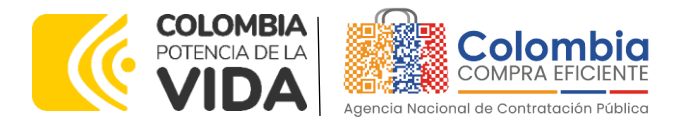

# **GUÍA PARA COMPRAR EN LA TIENDA VIRTUAL DEL ESTADO COLOMBIANO (TVEC) A TRAVÉS DEL ACUERDO MARCO DE PRECIOS DE PRECIOS DE SERVICIOS DE NUBE PRIVADA IV CCENEG-061-01-2022- CCE-308-AMP-2022**

# AGENCIA NACIONAL DE CONTRATACIÓN PUBLICA -COLOMBIA COMPRA EFICIENTE-2024

#### **Director General (E)** Carlos Francisco Toledo Flórez

**Secretaria General** Sandra María Cuenca Leguízamo

**Subdirectora de Negocios (E)** Sandra Milena López López

Subdirectora de Gestión **Contractual** Nohelia del Carmen Zawady Palacio

Subdirector de Información y **Desarrollo Tecnológico (IDT)** Carlos Francisco Toledo Flórez

**Subdirector de Estudios de** Mercado y Abastecimiento **Estratégico (EMAE) (E)** Ricardo Pérez Latorre

Asesora Experta de Despacho<br>María del Pilar Suárez Sebastián

Asesora de Planeación, Políticas Públicas y Asuntos Internacionales<br>Claudia Taboada Tapia

Asesor de Comunicaciones Estratégicas<br>Ricardo Pajarito Mondragón

Asesora Experta de Despacho<br>Sandra Milena López López

Asesor Experto de Despacho<br>Ricardo Pérez Latorre

Asesora de Control Interno Judith Gómez Zambrano

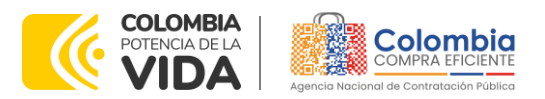

 $\frac{1}{2}$ 

#### **CÓDIGO:** CCE-GAD-GI-55

**VERSIÓN:** 02 DEL 29 DE FEBRERO DE 2024

# **CONTENIDO**

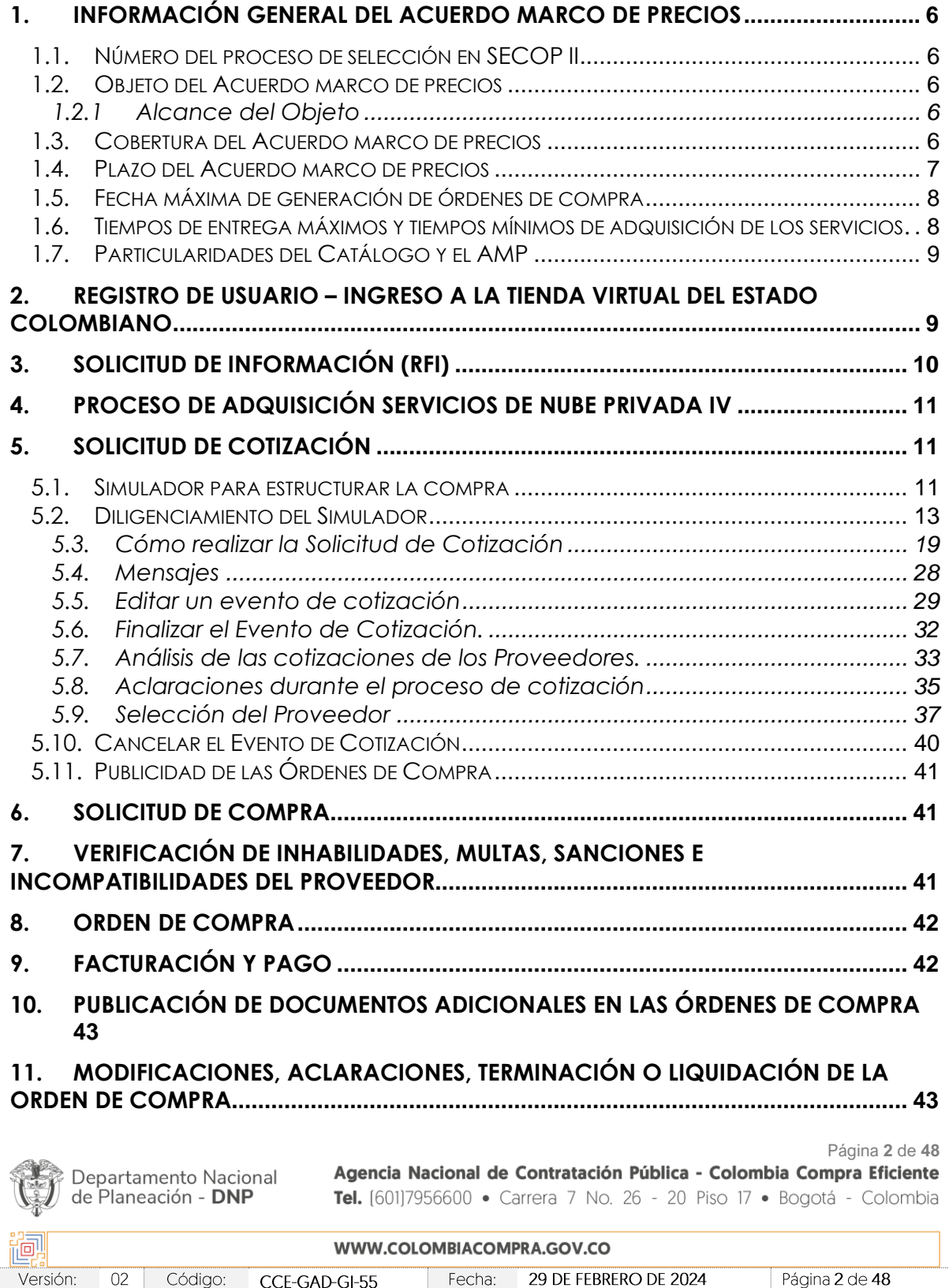

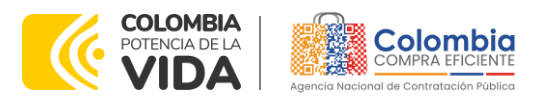

**CÓDIGO:** CCE-GAD-GI-55 **VERSIÓN:** 02 DEL 29 DE FEBRERO DE 2024

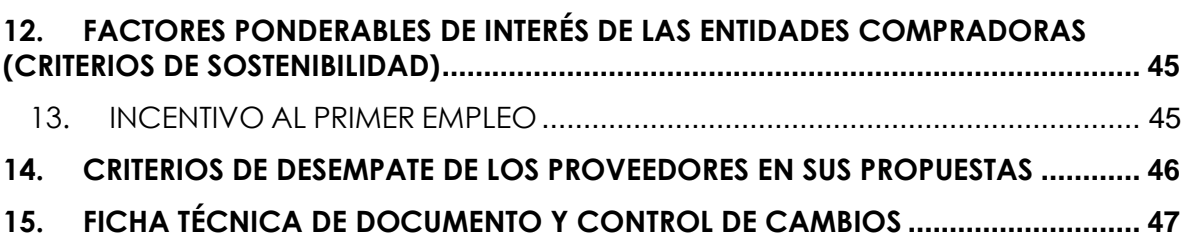

回阅

# **LISTA DE ILUSTRACIONES**

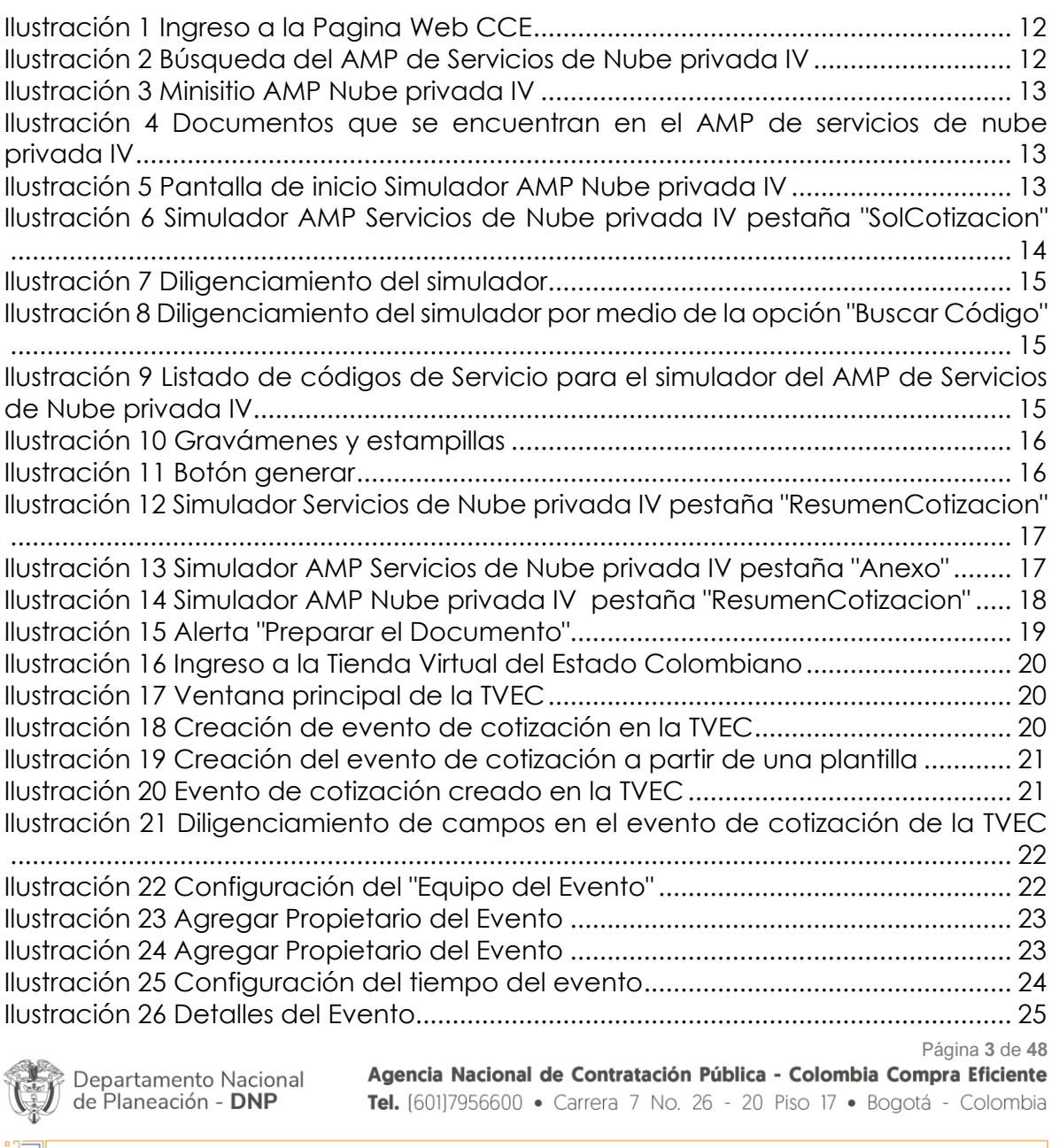

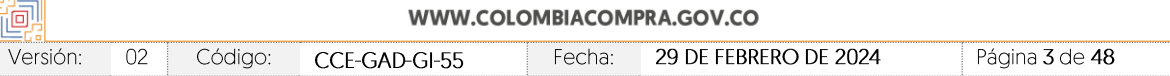

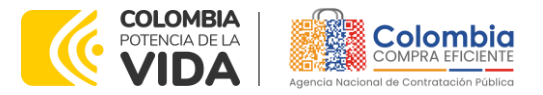

 $\frac{1}{2}$ 

**CÓDIGO:** CCE-GAD-GI-55 **VERSIÓN:** 02 DEL 29 DE FEBRERO DE 2024

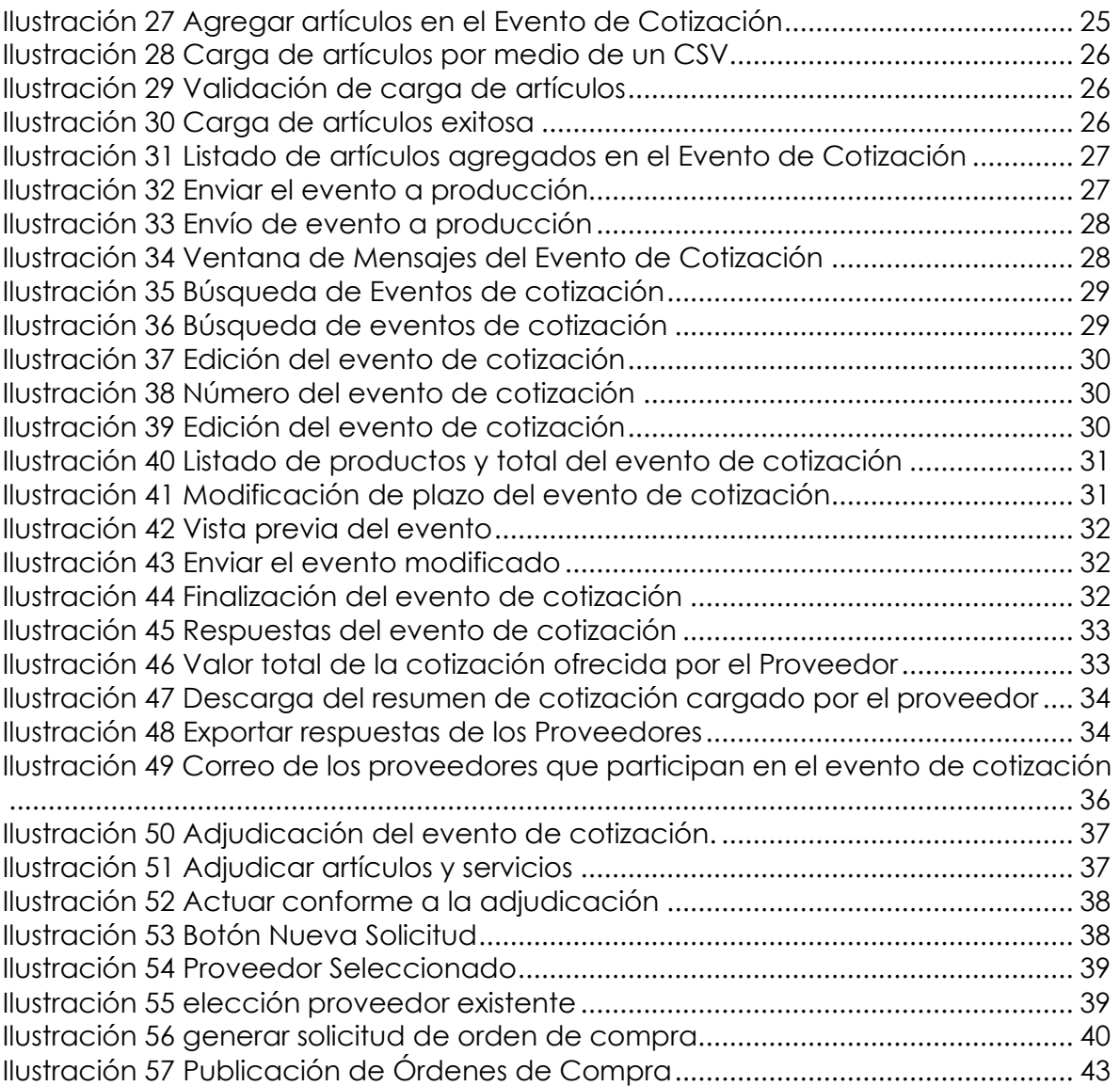

# **LISTA DE TABLAS**

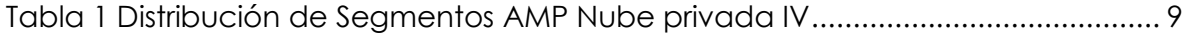

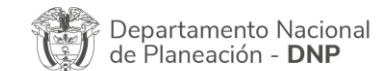

Página **4** de **48** Agencia Nacional de Contratación Pública - Colombia Compra Eficiente Tel. [601]7956600 · Carrera 7 No. 26 - 20 Piso 17 · Bogotá - Colombia

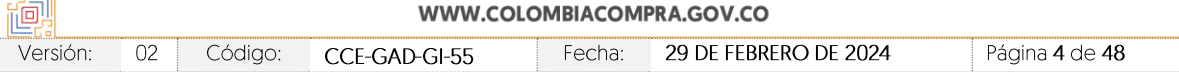

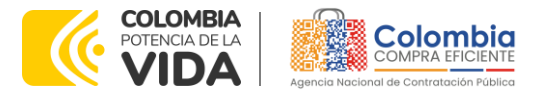

**CÓDIGO:** CCE-GAD-GI-55 **VERSIÓN:** 02 DEL 29 DE FEBRERO DE 2024

# **INTRODUCCIÓN**

La presente guía busca ayudar a las Entidades Estatales en el proceso de adquisición de Servicios de nube privada IV a través de la Tienda Virtual del Estado Colombiano (TVEC), en la cuarta generación.

Los términos empleados en esta guía obedecen a los definidos en el proceso licitatorio **CCENEG-061-01-2022.** los cuales podrán ser consultados en el siguiente enlace: *[CCENEG-061-01-2022](https://community.secop.gov.co/Public/Tendering/OpportunityDetail/Index?noticeUID=CO1.NTC.3232247&isFromPublicArea=True&isModal=False)* en la página web de Colombia Compra Eficiente., o consultando directamente con el número del proceso en el buscador público del SECOP II.

La adquisición de bienes y servicios al amparo de un Acuerdo marco de precios es un Proceso de Contratación que inicia con el evento de cotización cuando en la Operación Secundaria hay lugar a cotización o con la Orden de compra cuando no hay lugar a cotización. Las actuaciones de las Entidades Estatales en el Proceso de Contratación la vinculan y la obligan, por lo cual recomendamos leer con detenimiento los Acuerdos Marco, los manuales, ver los videos, utilizar los simuladores disponibles y hacer las consultas que considere necesarias en la Mesa de Servicio antes de iniciar el Proceso de Contratación. Las Entidades Estatales solamente pueden revocar eventos de cotización y Órdenes de compra excepcionalmente.

Antes de adelantar el proceso de Servicios de nube privada IV en la Tienda Virtual del Estado Colombiano, la Entidad Estatal debe conocer el Acuerdo marco de precios al que se va a vincular, el cual corresponde al número **CCE-308-AMP-2022**.

En el siguiente enlace encontrará el minisitio del Acuerdo marco de precios de Precios de Servicios de Nube privada IV: [Ver Minisitios.](https://www.colombiacompra.gov.co/tienda-virtual-del-estado-colombiano/tecnologia/acuerdo-marco-para-la-adquisicion-de-servicios-de-0)

*Nota 1: La Entidad Estatal al vincularse a través de la Tienda Virtual del Estado Colombiano, acepta conocer los términos establecidos en el contrato del Acuerdo marco de precios y*  las condiciones bajo las cuales se vinculará al mismo, así como la forma de operación del *mismo y que estos elementos obedecen a bienes de características técnicas uniformes y de común utilización.* 

*Nota 2: Se le informa a las Entidades Compradoras que el funcionamiento de la plataforma Tienda Virtual del Estado Colombiano esta soportado para todos los navegadores web (Chrome, Mozilla, Edge, etc.) exceptuando INTERNET EXPLORER, en esa medida, tenga en cuenta al momento de presentar cualquier error en la plataforma, que no se esté trabajando sobre un equipo con navegador web Internet Explorer.*

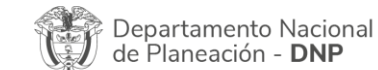

Página **5** de **48** Agencia Nacional de Contratación Pública - Colombia Compra Eficiente Tel. [601]7956600 · Carrera 7 No. 26 - 20 Piso 17 · Bogotá - Colombia

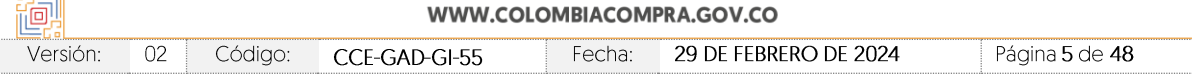

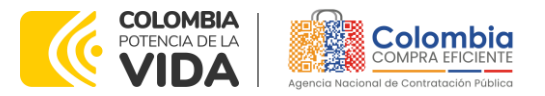

**CÓDIGO:** CCE-GAD-GI-55 **VERSIÓN:** 02 DEL 29 DE FEBRERO DE 2024

# <span id="page-5-0"></span>**1. INFORMACIÓN GENERAL DEL ACUERDO MARCO DE PRECIOS**

## <span id="page-5-1"></span>**1.1. Número del Proceso de Selección en SECOP II**

Proceso de selección por licitación pública **No. CCENEG-061-01-2022** adelantado a través de la plataforma del SECOP II.

# <span id="page-5-2"></span>**1.2. Objeto del Acuerdo Marco de Precios**

El objeto del Acuerdo marco de precios es establecer: (a) las condiciones para la contratación y prestación de los Servicios de Nube privada IV al amparo del Acuerdo marco de precios; (b) las condiciones en las cuales las Entidades Compradoras se vinculan al Acuerdo marco de precios y adquieren los Servicios de Nube privada IV; y (c) las condiciones para el pago de los Servicios de Nube privada IV por parte de las Entidades Compradoras.

## <span id="page-5-3"></span>1.2.1 Alcance del Objeto

El alcance de los Servicios de Nube privada IV está limitado a las capas de infraestructura como servicio y plataforma como servicio, el software como servicio no será provisto en el presente acuerdo marco de precios de precios ya que no se encuentra dentro de las características de los Servicios de Nube privada IV, de otra parte, la conectividad o salida a internet de los servicios adquiridos no está incluida de manera predeterminada en los servicios y por tanto, las entidades podrán adquirir este servicio de manera independiente o bien, podrán proveer el servicio de conectividad a través de un tercero.

## <span id="page-5-4"></span>**1.3. Cobertura del Acuerdo Marco de Precios**

- i. El acuerdo marco de precios que surja del proceso de selección tendrá un nivel de cobertura a nivel nacional ya que los servicios no son prestados en las sedes directamente si no en los centros de datos autorizados para tal fin, los cuales deberán estar ubicados dentro del territorio nacional y tendrán que cumplir con las disposiciones y especificaciones establecidas en los documentos del proceso de selección.
- ii. En cuanto a los perfiles profesionales estos podrán ser prestados de manera remota o en las sedes que las entidades estatales determinen para tal fin, por lo cual el personal acreditado deberá estar disponible en el sitio donde sea requerido.

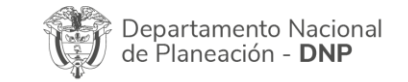

Página **6** de **48** Agencia Nacional de Contratación Pública - Colombia Compra Eficiente Tel. [601]7956600 · Carrera 7 No. 26 - 20 Piso 17 · Bogotá - Colombia

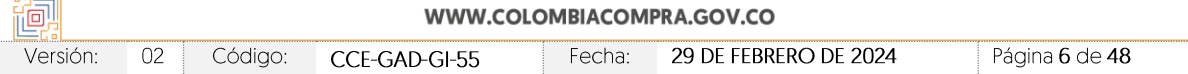

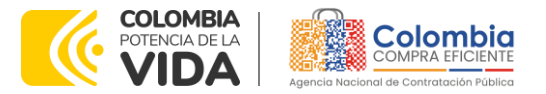

**CÓDIGO:** CCE-GAD-GI-55 **VERSIÓN:** 02 DEL 29 DE FEBRERO DE 2024

# <span id="page-6-0"></span>**1.4. Plazo del Acuerdo Marco de Precios**

El acuerdo marco de precios de precios de servicios de nube privada IV tiene una vigencia del **30 de diciembre de 2022 hasta 30 de diciembre de 2024.**

El Acuerdo marco de precios tiene un plazo de ejecución, el cual inicia una vez se cumpla con: (i) La firma de las partes del presente documento y (ii) la aprobación de las pólizas por parte de Colombia Compra Eficiente. De esta manera, las partes empiezan a ejecutar las tareas necesarias para ponerlo en operación. El plazo de ejecución finaliza en la fecha en que finalice el plazo de operación del acuerdo marco de precios, fecha a partir de la cual inicia el término contemplado para liquidar el Acuerdo marco de precios.

El plazo de operación del Acuerdo marco de precios inicia cuando: (i) las herramientas necesarias para que las entidades compradoras puedan realizar las compras a través de la Tienda Virtual del Estado Colombiano están desarrolladas y puestas a disposición de las Entidades Compradores, (ii) los documentos y guías que explican el funcionamiento del instrumento están listos y publicados, (iii) las capacitaciones respectivas a los proveedores se hayan impartido y (iv) el Acuerdo marco de precios de Precios esté habilitado y disponible en la Tienda Virtual del Estado Colombiano, así como el minisitio web en la página oficial de esta entidad. Una vez se cumplan estos requisitos Colombia Compra Eficiente realizará la suscripción del documento mediante el cual se oficializará el inicio de operación del Acuerdo marco de precios. A partir de la definición de esta fecha, los proveedores deben actualizar las garantías con la fecha de inicio de la operación del acuerdo marco de precios.

El plazo de operación es de **DOS (2) AÑOS** contados a partir de la fecha de inicio de operación del Acuerdo marco de precios. El plazo podrá ser prorrogado hasta por **DOCE (12) MESES**, si la necesidad lo requiere. Colombia Compra Eficiente debe notificar la intención de prórroga de los segmentos que considere viable, por lo menos treinta (30) días calendario antes del vencimiento del plazo del Acuerdo marco de precios. A falta de notificación de interés de prorrogar el plazo del Acuerdo marco de precios, este terminará al vencimiento de su plazo inicialmente establecido.

El Proveedor puede manifestar dentro del mismo plazo su intención de NO permanecer en el Acuerdo marco de precios durante la prórroga. Si mínimo TRES (3) PROVEEDORES por cada Segmento aceptan la prórroga del Acuerdo, será procedente la verificación de la viabilidad de la misma; si no se garantiza dicha situación, podrá desistirse de prorrogar el Acuerdo marco de precios; o si por

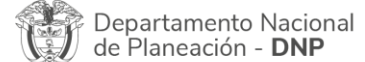

Página **7** de **48** Agencia Nacional de Contratación Pública - Colombia Compra Eficiente Tel. [601]7956600 · Carrera 7 No. 26 - 20 Piso 17 · Bogotá - Colombia

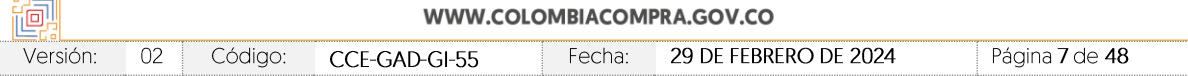

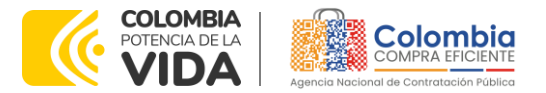

**CÓDIGO:** CCE-GAD-GI-55 **VERSIÓN:** 02 DEL 29 DE FEBRERO DE 2024

condiciones de la operación y comportamiento del mismo concluyan situación diferente.

Colombia Compra Eficiente puede terminar de manera anticipada uno de los segmentos del Acuerdo marco de precios si menos de TRES (3) de los Proveedores del Segmento están en capacidad de suministrar los bienes definidos para el Segmento.

# <span id="page-7-0"></span>**1.5. Fecha Máxima de Generación de Órdenes de Compra**

Las Entidades Compradoras pueden generar Órdenes de Compra durante el plazo del Acuerdo marco de precios y su prórroga, en caso de que ocurra. Estas Órdenes de Compra pueden expedirse con un término superior a la del Acuerdo marco de precios siempre que el plazo adicional sea menor a un año y que el Proveedor haya ampliado la vigencia de la garantía de cumplimiento por el término de ejecución de la Orden de Compra y seis meses más y el valor de conformidad con lo establecido en el numeral de garantías.

En caso de que una Entidad Compradora solicite al Proveedor la adquisición de los bienes o servicios que trata el acuerdo, con un plazo adicional a la vigencia del Acuerdo marco de precios, todas las condiciones establecidas en el Acuerdo marco de precios se entenderán extendidas hasta la fecha de vencimiento de la Orden de Compra. De igual forma, la entidad podrá prorrogar y/o adicionar las órdenes de compra de acuerdo con la legislación aplicable al respecto, así como emplear vigencias futuras para las órdenes de compra.

La fecha máxima para la generación de órdenes de compra para el Acuerdo marco de precios de Servicios de Nube privada IV es el **30 de diciembre del 2024** y la vigencia máxima para ejecutarlas es el **30 de diciembre del 2025.**

## <span id="page-7-1"></span>**1.6. Tiempos de Entrega Máximos y Tiempos Mínimos de Adquisición de los Servicios.**

Los tiempos de entrega mínimos de los Servicios de Nube privada IV están descritos en cada una de las fichas técnicas que se encuentran dentro del Anexo Técnico ya que dependen del tipo de servicios si es en modalidad de despliegue On premise, virtualizado o nube privada IV así como el Segmento del servicio sin embargo, las condiciones transversales del acuerdo contemplan dos elementos fundamentales para establecer el tiempo de entrega de los servicios el primero es la posibilidad que el tiempo de entrega estipulado en las fichas técnicas sea modificado de mutuo acuerdo entre la entidad y el proveedor una vez haya sido

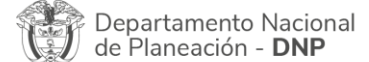

Agencia Nacional de Contratación Pública - Colombia Compra Eficiente Tel. [601]7956600 · Carrera 7 No. 26 - 20 Piso 17 · Bogotá - Colombia

Página **8** de **48**

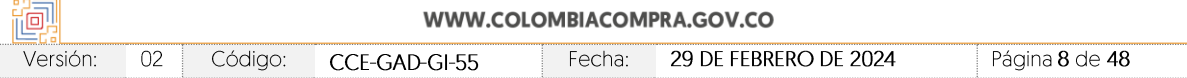

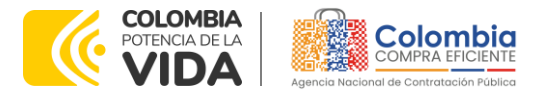

#### **CÓDIGO:** CCE-GAD-GI-55 **VERSIÓN:** 02 DEL 29 DE FEBRERO DE 2024

adjudicada la orden de compra y segundo las paradas de reloj, las cuales establecen circunstancias que no son ligadas al proveedor y que pueden derivar en retrasos en los tiempos de despliegue y aprovisionamiento de los servicios contratados.

En cuanto a los tiempos mínimos de adquisición de los servicios también se encuentran establecidos en cada una de las fichas técnicas que se encuentran en el Anexo técnico y no pueden ser modificados a menor plazo por parte de la entidad estatal en el momento que realice una solicitud de cotización al amparo del presente proceso de contratación.

*Nota: Tiempos de los dos procesos: la Entidad debe convocar el primer comité de*  seguimiento dentro de los 15 días hábiles siguientes a la colocación de la Orden de *Compra. Convocar: (i) el primer comité de seguimiento dentro de los 15 días hábiles siguientes a la colocación de la Orden de Compra; (ii) el segundo comité un (1) mes después del inicio de la ejecución de la Orden de Compra; (iii) los demás comités con una periodicidad trimestral; y (iv) de manera extraordinaria cuando la Entidad Compradora lo requiera para hacer seguimiento a los Pacientes. La Entidad Compradora debe proponer al menos tres (3) posibles fechas al momento de convocar cada comité de seguimiento.*

# <span id="page-8-0"></span>**1.7. Particularidades del Catálogo y el AMP**

El acuerdo marco de precios se encuentra dividido en dos Segmentos de la siguiente manera:

<span id="page-8-2"></span>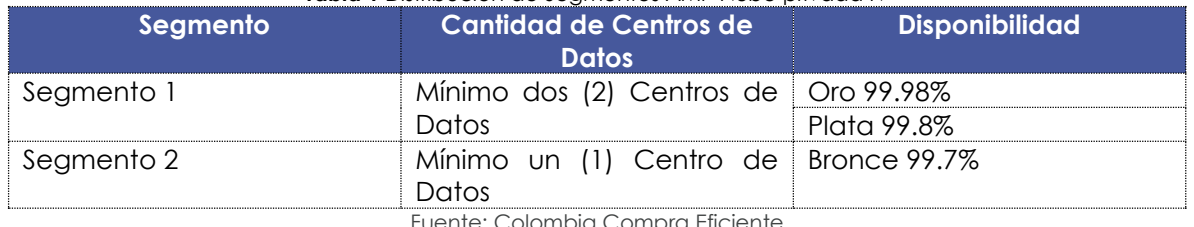

#### **Tabla 1** Distribución de Segmentos AMP Nube privada IV

Fuente: Colombia Compra Eficiente

# <span id="page-8-1"></span>**2. REGISTRO DE USUARIO – INGRESO A LA TIENDA VIRTUAL DEL ESTADO COLOMBIANO**

Las Entidades Estatales para el registro de usuarios o información relacionada con el ingreso a la Tienda Virtual del Estado Colombiano podrán consultar la *Guía General de los Acuerdos Marco* que Colombia Compra Eficiente tiene a disposición en el siguiente enlace, o el que se encuentre vigente en la página web: [Guía](https://www.colombiacompra.gov.co/sites/cce_public/files/cce_documents/cce-gam-gi-01-_guia_general_de_los_acurdo_marco_de_precio_25-07-2022.pdf)  [General de los Acuerdos Marco](https://www.colombiacompra.gov.co/sites/cce_public/files/cce_documents/cce-gam-gi-01-_guia_general_de_los_acurdo_marco_de_precio_25-07-2022.pdf) de precios.

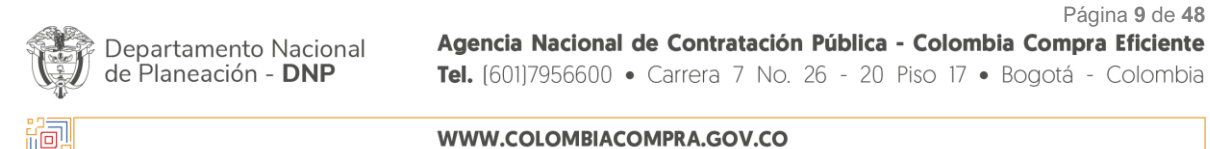

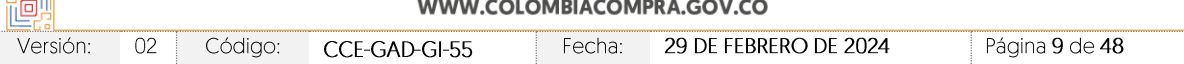

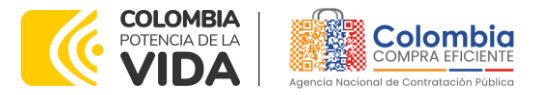

**CÓDIGO:** CCE-GAD-GI-55 **VERSIÓN:** 02 DEL 29 DE FEBRERO DE 2024

# <span id="page-9-0"></span>**3. SOLICITUD DE INFORMACIÓN (RFI)**

En el Acuerdo marco de precios de Servicios de Nube privada IV, no es una obligación realizar previamente la solicitud de información (RFI) en la Tienda Virtual del Estado Colombiano. Esto es un paso adicional, si la Entidad Compradora requiere información aclaratoria antes de generar un evento de cotización a través de las siguientes plantillas:

- Segmento 1: Plantilla #143121
- Segmento 2: Plantilla #143122

Esta solicitud de información *se torna obligatoria cuando* la orden de compra tenga un valor menor a ciento veinticinco mil dólares de los Estados Unidos de América (US\$125.000), liquidados con la tasa que establece el umbral del Mipymes, por tal razón deberá: (i) solicitar a los Proveedores información o precisiones frente a las condiciones de adquisición de los servicios de Nube privada IV y/o (ii) otorgar a los Proveedores Mipyme adjudicados en los segmentos respectivos la posibilidad de manifestar interés para que la Entidad Compradora limite a Mipyme la Solicitud de Cotización. La solicitud de información debe ser remitida a todos los proveedores adjudicados en el segmento requerido y debe darse un término máximo de respuesta a los proveedores de 5 (CINCO) días hábiles. En este sentido, la Entidad Compradora debe:

a) Verificar que el valor de la Solicitud de Cotización sea menor a ciento veinticinco mil dólares de los Estados Unidos de América (US\$125.000), liquidados con la tasa de cambio que para el efecto determina cada dos años el Ministerio de Comercio, Industria y Turismo", lo cual se puede verificar en la página de CCE.

b) Verificar que haya recibido como respuesta a la Solicitud de Información a través de la Tienda Virtual del Estado Colombiano solicitudes de por lo menos dos (2) Proveedores Mipyme colombianas para limitar la Solicitud de Cotización a Mipyme colombianas. La Entidad deberá fijar la fecha de cierre de la solicitud de información un (1) día hábil antes de la fecha de inicio de la solicitud de cotización.

c) Verificar que los Proveedores hayan aportado junto con su solicitud: (i) copia del registro mercantil, del certificado de existencia y representación legal o del Registro Único de Proponentes, según corresponda conforme a las reglas precedentes, con una fecha de expedición de máximo sesenta (60) días calendario anteriores a la fecha de inicio de la solicitud de información; (ii) las personas naturales deben enviar una certificación expedida por ellos y un contador público, adjuntando copia del registro mercantil, y las personas jurídicas deben

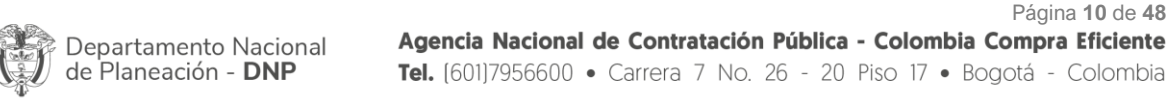

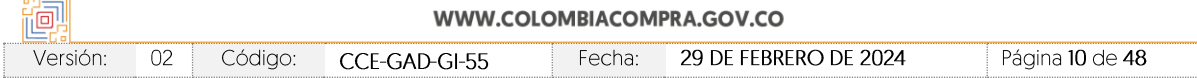

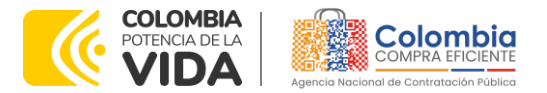

#### **CÓDIGO:** CCE-GAD-GI-55 **VERSIÓN:** 02 DEL 29 DE FEBRERO DE 2024

enviar una certificación expedida por el representante legal y el contador o revisor fiscal, si están obligados a tenerlo, en la cual acrediten que cuentan con tamaño Mipyme según los rangos de clasificación empresarial establecidos de conformidad con la Ley 590 de 2000 y el Decreto 1074 de 2015, o las normas que lo modifiquen, sustituyan o complementen. Las Mipyme también podrán acreditar esta condición con la copia del certificado del Registro Único de Proponentes, el cual deberá encontrarse vigente y en firme al momento de su presentación, de conformidad con el artículo 2.2.1.2.4.2.4. del Decreto 1860 de 2021.

d) En caso de que el Proveedor sea plural, todos los integrantes de la unión temporal o consorcio deben ser Mipyme y cada uno debe aportar los documentos mencionados anteriormente.

e) A través de los documentos entregados por el Proveedor, deberá verificar que este cuente mínimo con un (1) año de existencia.

f) Finalmente, en caso de que se cumplan las condiciones mencionadas, la Entidad Compradora deberá crear la Solicitud de Cotización en la Tienda Virtual del Estado Colombiano utilizando la plantilla que contiene únicamente los Proveedores con tamaño Mipyme.

Es de resaltar que, las solicitudes de información (RFI por sus siglas en inglés) no pueden ser utilizadas para crear órdenes de compra, la única forma de colocar órdenes de compra es a través de una RFQ (solicitud de cotización).

# <span id="page-10-0"></span>**4. PROCESO DE ADQUISICIÓN SERVICIOS DE NUBE PRIVADA IV**

El Acuerdo marco de precios establece que la adquisición de Servicios de Nube privada IV debe realizarse por medio de una Solicitud de Cotización a los Proveedores que se encuentren vinculados en la operación secundaria.

La adquisición de servicios es por segmentos y no podrán adquirir dentro de una misma Orden de Compra los Servicios de nube privada IV en dos segmentos.

# <span id="page-10-1"></span>**5. SOLICITUD DE COTIZACIÓN**

# <span id="page-10-2"></span>**5.1. Simulador para Estructurar la Compra**

El simulador es un archivo en formato Excel donde la Entidad Compradora define la celda que contiene las referencias que satisfacen su necesidad.

Página **11** de **48**

O seguir los siguientes pasos para realizar la descarga:

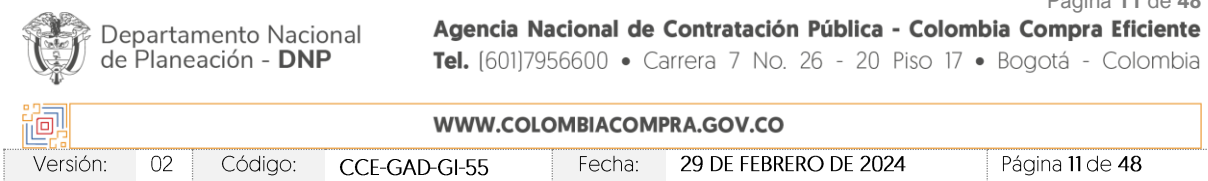

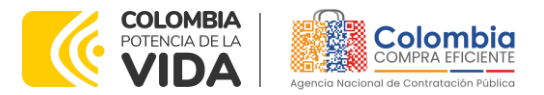

**CÓDIGO:** CCE-GAD-GI-55

**VERSIÓN:** 02 DEL 29 DE FEBRERO DE 2024

1. Ingrese al sitio web de Colombia Compra Eficiente. En la parte superior, ingrese a la Tienda Virtual, en el siguiente enlace: <https://www.colombiacompra.gov.co/content/tienda-virtual>

<span id="page-11-0"></span>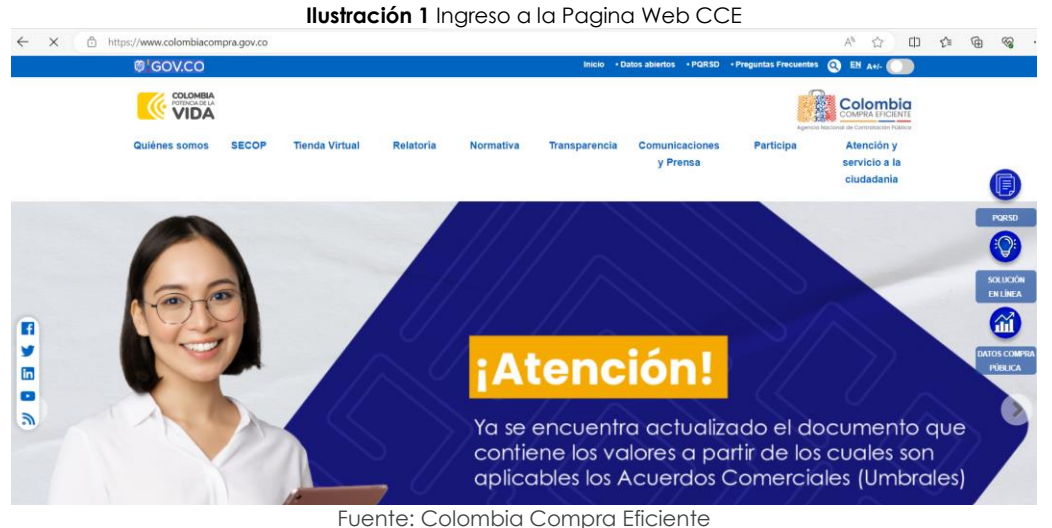

- 
- 2. Una vez allí, en la lista desplegable "Categoría" escoja la opción Tecnología y busque Servicios de nube privada IV o por productos seleccione Servicios de nube privada IV

<span id="page-11-1"></span>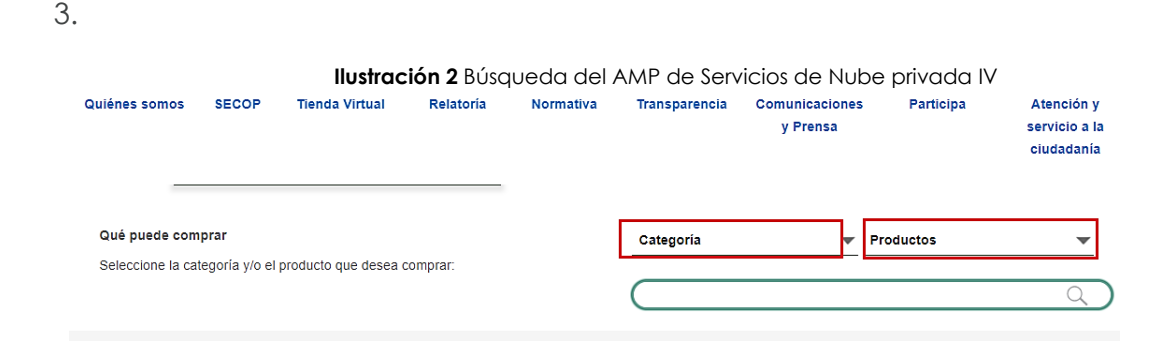

Fuente: Colombia Compra Eficiente

4. Se abrirá una ventana redireccionará al minisitio en donde usted verá el Acuerdo marco de precios de Servicios de nube privada IV en donde encontrará simulador, cátalo, fichas técnicas y guía de compra.

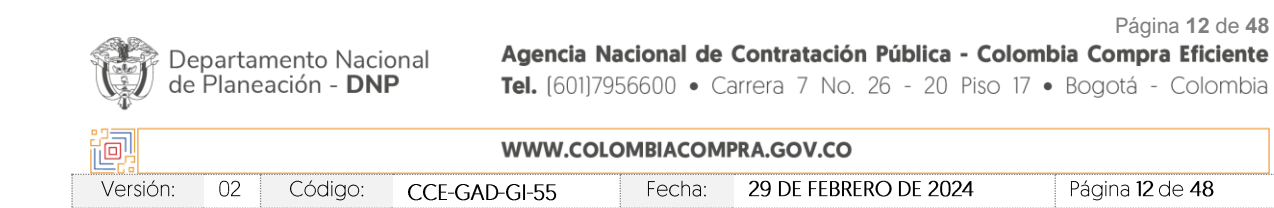

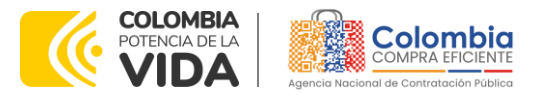

<span id="page-12-1"></span>**CÓDIGO:** CCE-GAD-GI-55 **VERSIÓN:** 02 DEL 29 DE FEBRERO DE 2024

> **Ilustración 3** Minisitio AMP Nube privada IV Acuerdo Marco para la  $\int_0^s \int_{u}^u \int_{\mathcal{C}}$  adquisición de servicios de **Nube Privada IV** CCF-308-AMP-2022 # Proceso: CCENEG-061-01-2022 De Diciembre 30, 2022 hasta Diciembre 30, 2024

Fuente: Colombia Compra Eficiente

图图图

<span id="page-12-2"></span>5. Una vez allí, puede descargar: el simulador, catalogo y guía de compra para la estructurar la compra y documentos relacionados del Acuerdo marco de precios

**Ilustración 4** Documentos que se encuentran en el AMP de servicios de nube privada IV

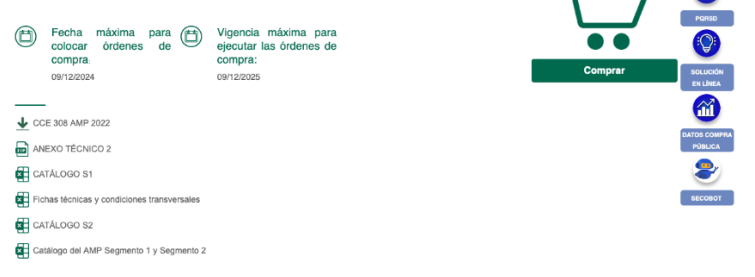

Fuente: Colombia Compra Eficiente

# <span id="page-12-0"></span>**5.2. Diligenciamiento del Simulador**

Al abrir el simulador, usted se encontrará con un archivo en Excel que tiene el siguiente aspecto:

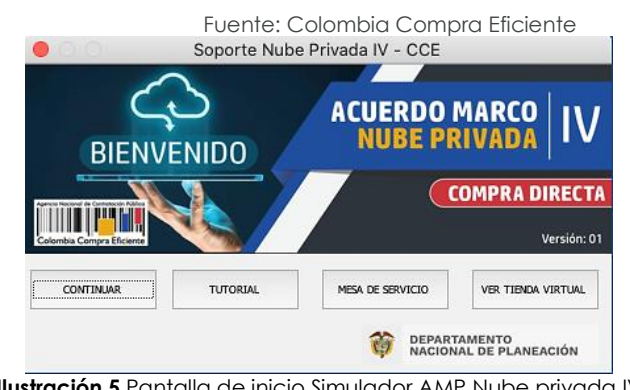

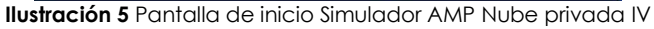

<span id="page-12-3"></span>Página **13** de **48** Agencia Nacional de Contratación Pública - Colombia Compra Eficiente Departamento Nacional de Planeación - **DNP** Tel. [601]7956600 · Carrera 7 No. 26 - 20 Piso 17 · Bogotá - Colombia 阃 WWW.COLOMBIACOMPRA.GOV.CO Versión:  $02$ Código: CCE-GAD-GI-55 Fecha: 29 DE FEBRERO DE 2024 Página 13 de 48

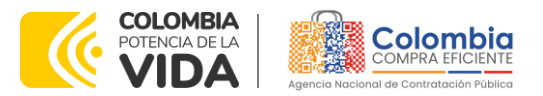

## **CÓDIGO:** CCE-GAD-GI-55

**VERSIÓN:** 02 DEL 29 DE FEBRERO DE 2024

La entidad encontrará cuatro botones cuya tarea se describe a continuación:

- Continuar: Le permite dar inicio al diligenciamiento del Simulador
- Tutorial: direcciona ala descarga de este documento
- Mesa de servicio: Direcciona al minisitio de Colombia Compra Eficiente en donde podrá colocar los respectivos casos de soporte
- Ver Tienda Virtual: Direcciona al portal de COUPA para continuar con el proceso de cotización

Una vez la entidad haya seleccionado la opción de continuar se encontrará con la siguiente pestaña:

<span id="page-13-0"></span>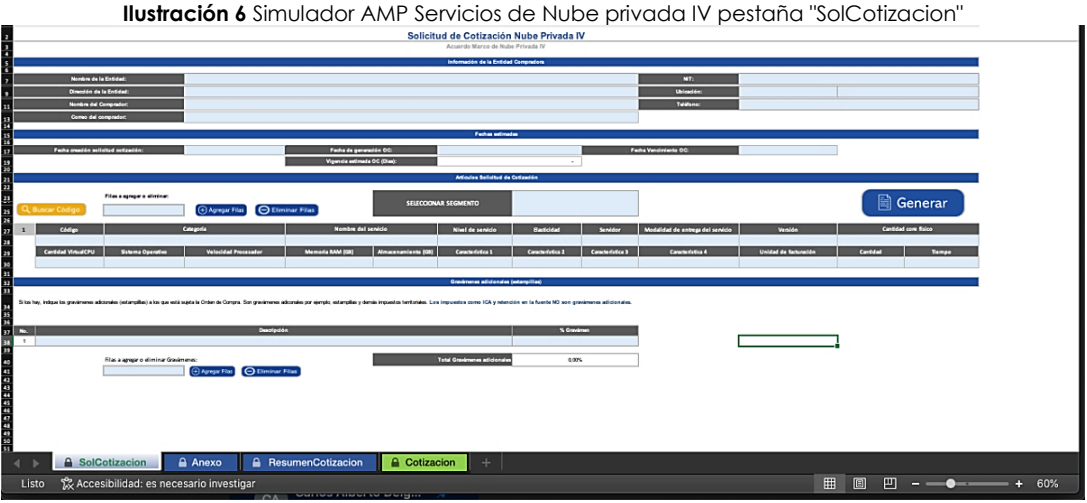

Fuente: Colombia Compra Eficiente

Debe diligenciar toda la información de las secciones "Información de la entidad compradora".

Debe diligenciar toda la información de la sección de "Fecha Estimada" en la cual deberá diligenciar la vigencia estimada de la orden de compra, en caso que adquiera servicios en vigencias diferentes deberá poner en este campo la vigencia de mayor duración de los servicios.

La entidad deberá seleccionar el segmento sobre el cual desea realizar la solicitud de cotización para ello deberá ingresar el Segmento a elegir en el campo "Seleccionar Segmento"

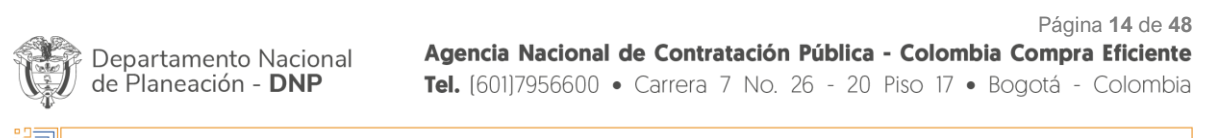

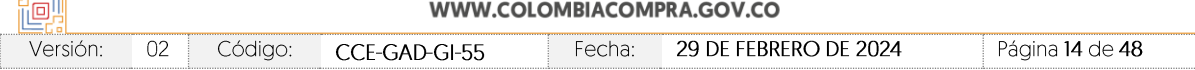

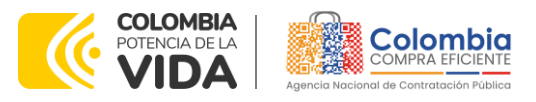

<span id="page-14-0"></span>**CÓDIGO:** CCE-GAD-GI-55 **VERSIÓN:** 02 DEL 29 DE FEBRERO DE 2024

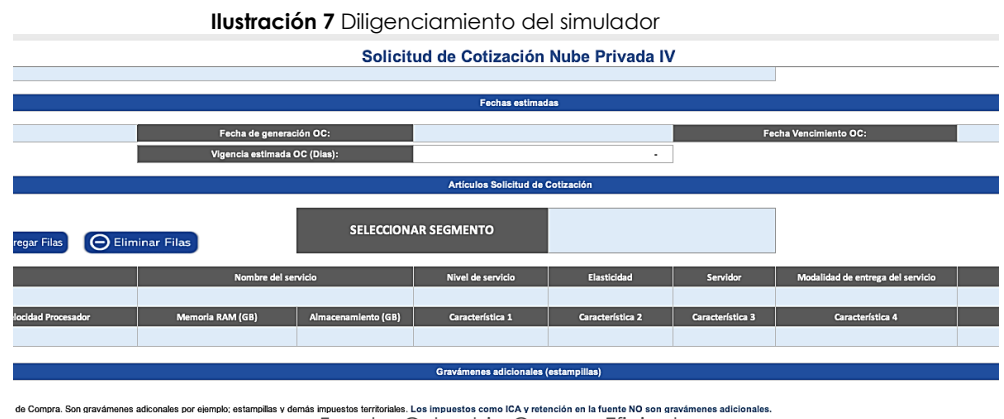

图图图

Fuente: Colombia Compra Eficiente

La entidad tiene dos formas de ingresar los artículos:

- 1. La primera es copiando y pegando el código del servicio deseado que se encuentra en el catálogo del Acuerdo marco de precios que esta publicado en el minisitio.
- <span id="page-14-1"></span>2. El segundo es por medio del botón buscar código:

<span id="page-14-2"></span>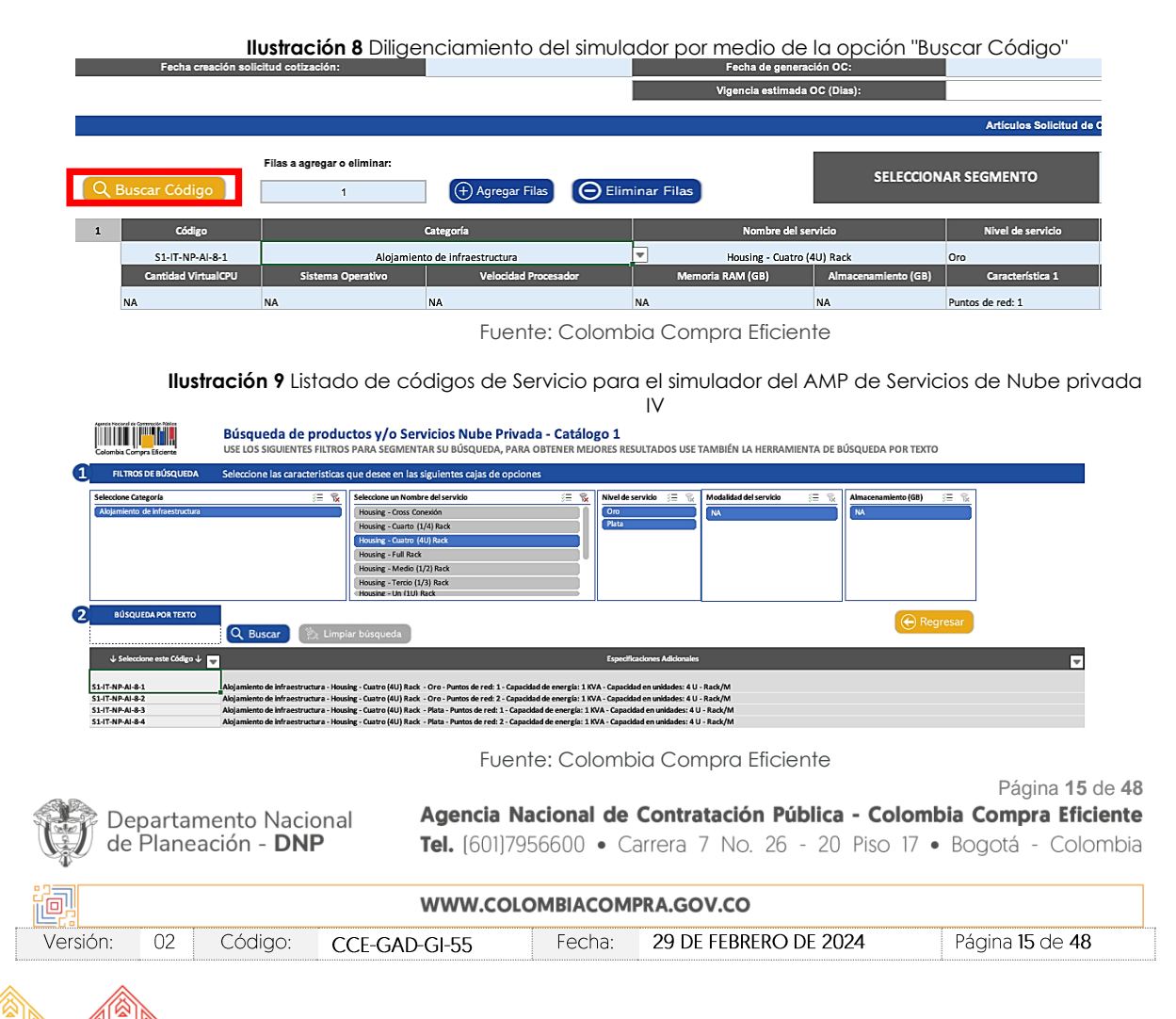

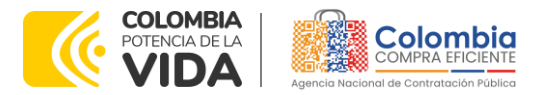

#### **CÓDIGO:** CCE-GAD-GI-55 **VERSIÓN:** 02 DEL 29 DE FEBRERO DE 2024

Una vez, la entidad haya encontrado el código podrá copiarlo y pegarlo en la hoja de "SolCotización" en el campo correspondiente a código, el simulador llenará de manera automática los demás campos correspondientes, adicional a esto la entidad deberá diligenciar los campos de cantidad y tiempo, teniendo en cuenta que el campo cantidad deberá ser diligenciado con base en la unidad de facturación que tenga el servicio en la ficha técnica correspondiente.

## **Gravámenes adicionales**

Las Entidades Compradoras son responsables de incluir en la Solicitud de Cotización los gravámenes adicionales (estampillas) distintos a los impuestos nacionales a los que están sujetos sus Procesos de Contratación. Si la Entidad Compradora no incluye los gravámenes (estampillas) en la Solicitud de Cotización, debe adicionar la Orden de Compra con el valor correspondiente, de lo contrario la Entidad Compradora estará incumpliendo el Acuerdo marco de precios.

Si la Entidad Compradora debe ingresar más de un gravamen adicional hacer clic en "agregar filas" e ingresar el gravamen adicional.

<span id="page-15-0"></span>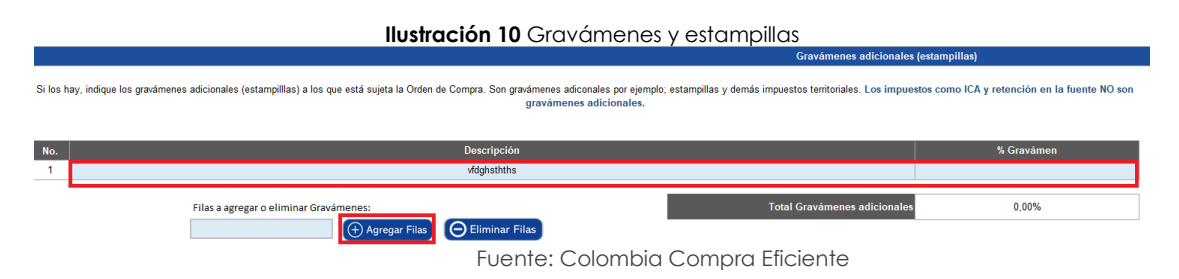

<span id="page-15-1"></span>Una vez haya ingresado los artículos y los gravámenes, debe hacer clic en el botón "Generar".

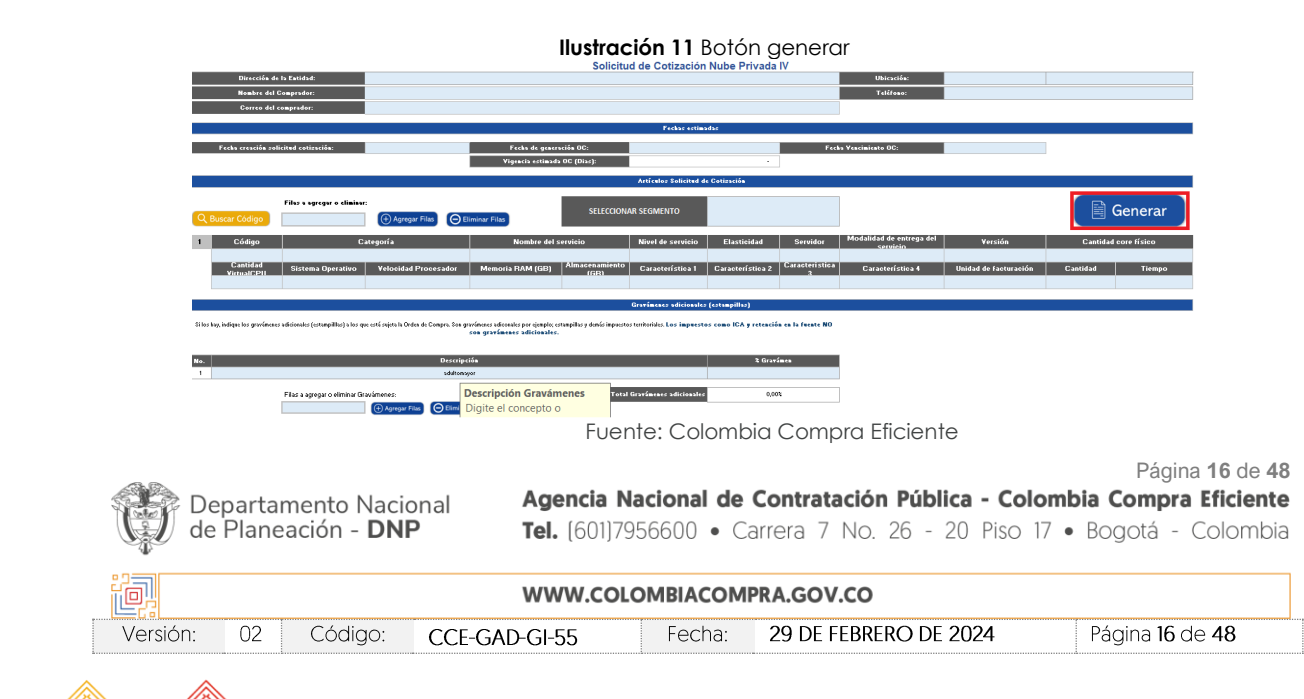

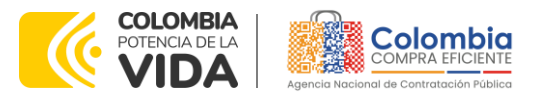

#### **CÓDIGO:** CCE-GAD-GI-55 **VERSIÓN:** 02 DEL 29 DE FEBRERO DE 2024

Al hacer esto, se generará la cotización de los productos y servicios solicitados. Esta podrá ser consultada en la pestaña "Resumen Cotización" del simulador.

国图

<span id="page-16-0"></span>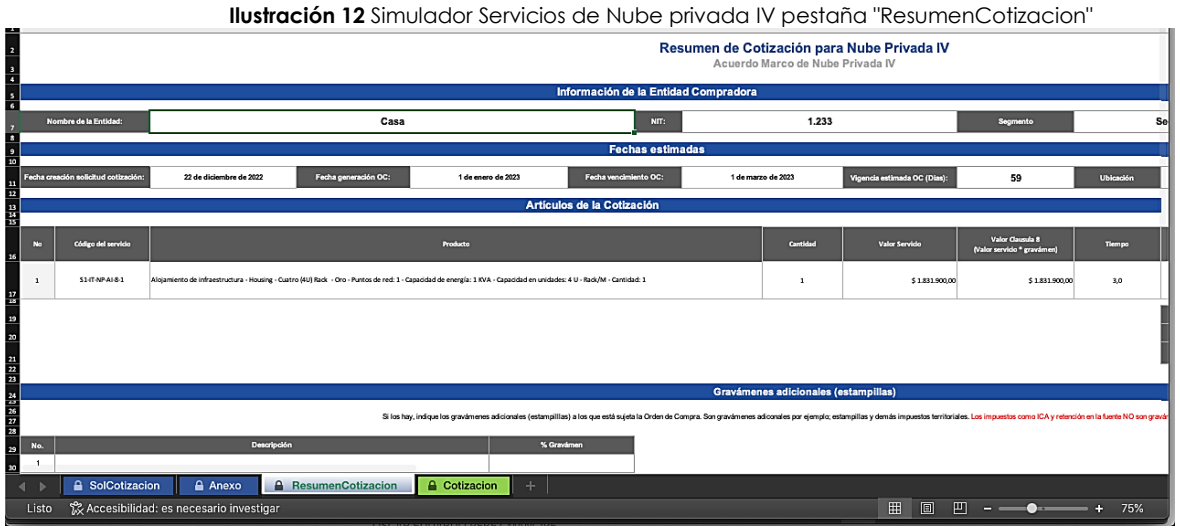

Fuente: Colombia Compra Eficiente

<span id="page-16-1"></span>La entidad podrá agregar información técnica adicional para aclarar la necesidad a los proveedores en la pestaña "Anexo"

#### **Ilustración 13** Simulador AMP Servicios de Nube privada IV pestaña "Anexo"

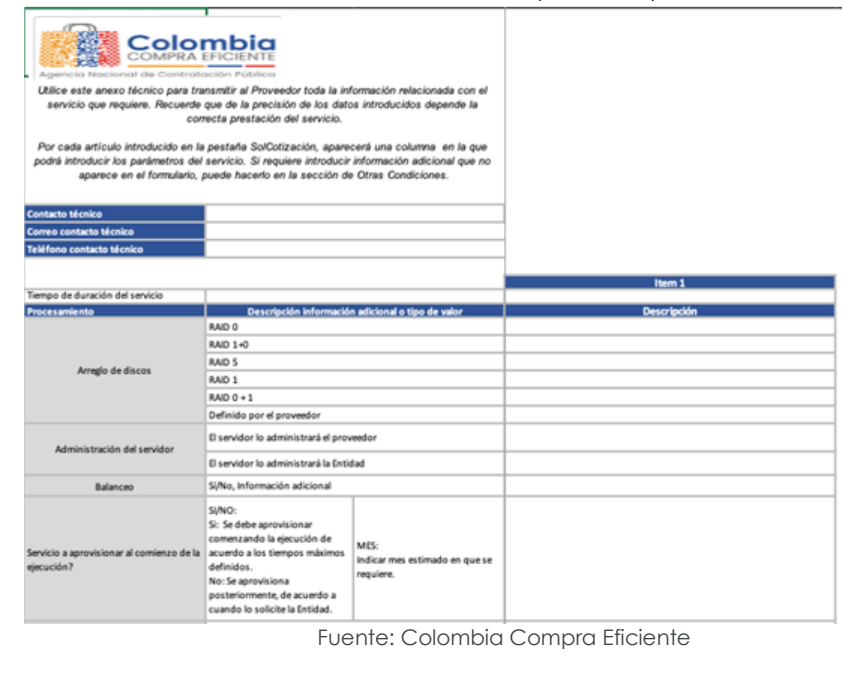

Departamento Nacional<br>de Planeación - **DNP** 

Página **17** de **48** Agencia Nacional de Contratación Pública - Colombia Compra Eficiente Tel. [601]7956600 · Carrera 7 No. 26 - 20 Piso 17 · Bogotá - Colombia

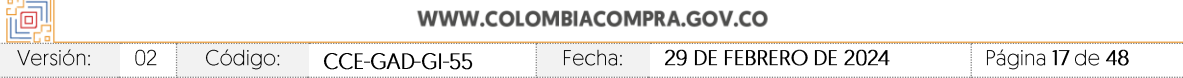

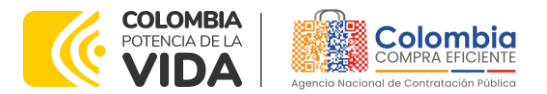

#### **CÓDIGO:** CCE-GAD-GI-55 **VERSIÓN:** 02 DEL 29 DE FEBRERO DE 2024

Finalmente, es necesario guardar el documento en una capeta y hacer clic en el botón "Generar CSV". Así, como resultado del diligenciamiento del formato de solicitud de cotización, la Entidad debe tener:

El archivo Excel que contiene**:**

- A. El simulador con los productos y/o servicios solicitados.
- B. Anexo técnico donde la entidad compradora debe complementar los requerimientos de su solicitud de cotización. En caso de requerir servicios adicionales.
- C. Hoja de respuesta a la solicitud, allí es donde cada Proveedor debe colocar su respuesta a la Solicitud de Cotización.
- D. El resumen de la cotización una vez oprima el botón "Generar"
- E. El archivo CSV generado a partir del simulador.

Una vez la entidad haya terminado de diligenciar los ITEMS en la solicitud de cotización deberá dar clic en el botón "Preparar Archivo" el cual da por cerrada la pestaña de "SolCotización" y permitirá al proveedor únicamente trabajar sobre la pestaña de Cotización.

<span id="page-17-0"></span>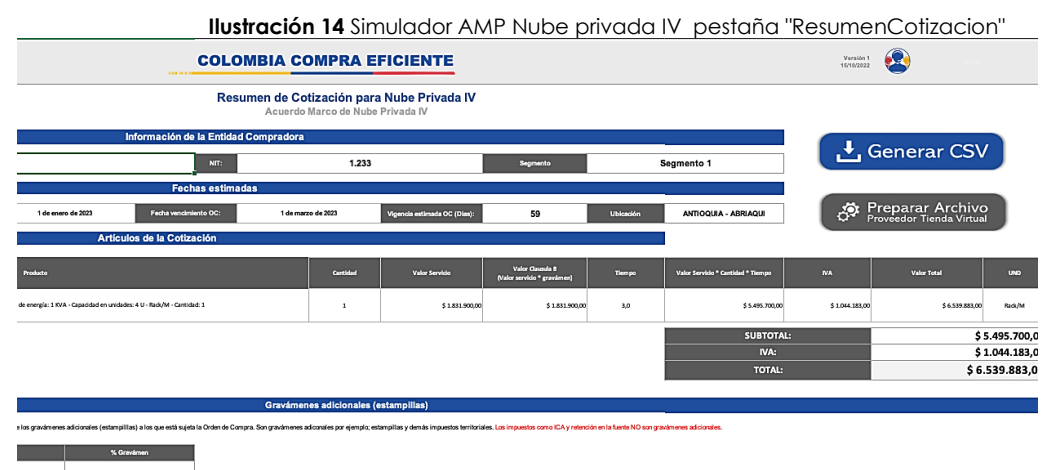

Fuente: Colombia Compra Eficiente

*NOTA: Todos los servicios del Acuerdo marco de precios en el simulador tienen contemplado el IVA, sin embargo, el proveedor con base al análisis interno que haga podrá modificar este valor teniendo en cuenta la circular 032620 expedida por la DIAN en el 2018.*

Al darle clic en el botón aparecerá una advertencia en la cual una vez seleccionada la opción si desaparecerá la pestaña "SolCotización"

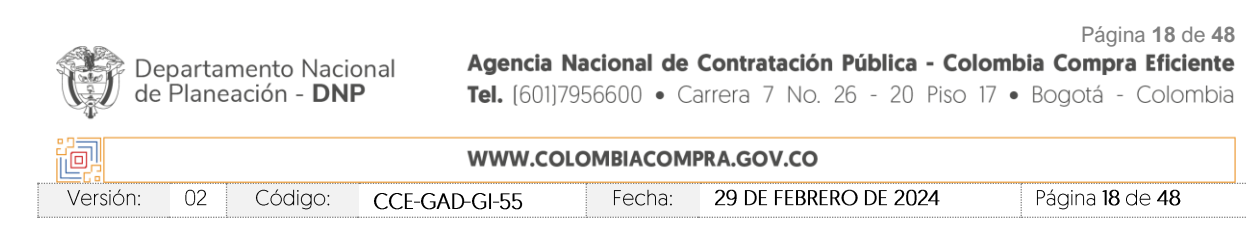

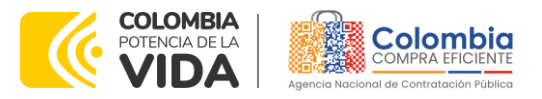

<span id="page-18-1"></span>**CÓDIGO:** CCE-GAD-GI-55 **VERSIÓN:** 02 DEL 29 DE FEBRERO DE 2024

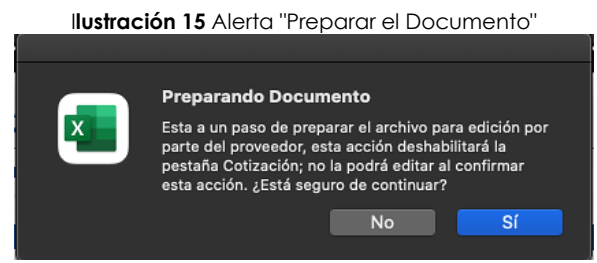

Fuente: Colombia Compra Eficiente

*Nota: La Agencia Nacional de Contratación Pública - Colombia Compra Eficiente informa que el simulador para estructurar los eventos de cotización dentro de los Acuerdos Marco de precios es una herramienta que deben utilizar las entidades para plasmar su necesidad de adquirir bienes o servicios. Ahora bien, esta herramienta no es un mecanismo para que*  las entidades definan el presupuesto, pues según la Guía para la Elaboración de Estudios *del [\(cce-eicp-gi-18.\\_gees\\_v.2\\_2.pdf \(colombiacompra.gov.co\)](https://www.colombiacompra.gov.co/sites/cce_public/files/cce_documentos/cce-eicp-gi-18._gees_v.2_2.pdf)*

*Las entidades estatales pueden utilizar información histórica de compras realizadas previamente con el fin de que logren estimar las cantidades y presupuesto adecuado para la adquisición de bienes y servicios.*

*La Agencia Nacional de Contratación Pública - Colombia Compra Eficiente aclara que los precios dados por el simulador corresponden a precios techo del catálogo presentado por*  los proveedores durante la operación principal, en ningún momento corresponden a *precios de órdenes de compra o de contratos realizados.*

*Finalmente, cabe aclarar que para la colocación de la orden de compra deberán tenerse en cuenta solo los precios efectivamente cotizados por los proveedores durante los eventos de cotización, que son los precios a los que realmente se obligan los proveedores a mantener al momento de generación de las órdenes de compra.*

# <span id="page-18-0"></span>**5.3. Cómo Realizar la Solicitud de Cotización**

Inicie sesión con su usuario y contraseña en la Tienda Virtual Del Estado Colombiano entrando al siguiente enlace: <https://colombiacompra.coupahost.com/session/new>

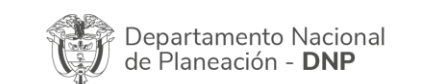

Página **19** de **48** Agencia Nacional de Contratación Pública - Colombia Compra Eficiente Tel. [601]7956600 · Carrera 7 No. 26 - 20 Piso 17 · Bogotá - Colombia

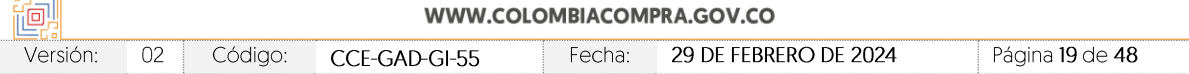

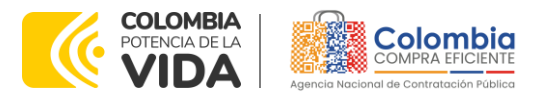

<span id="page-19-0"></span>**CÓDIGO:** CCE-GAD-GI-55 **VERSIÓN:** 02 DEL 29 DE FEBRERO DE 2024

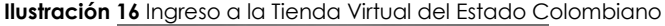

 $\frac{1}{2}$ 

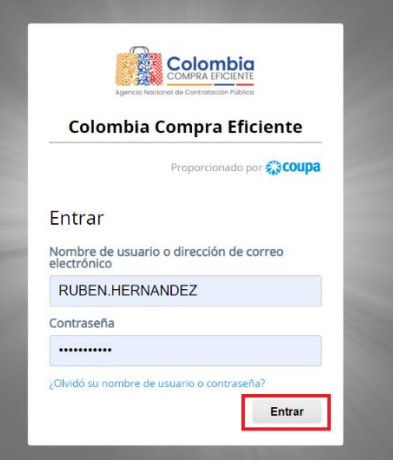

Fuente: Colombia Compra Eficiente

#### **Ilustración 17** Ventana principal de la TVEC

<span id="page-19-1"></span>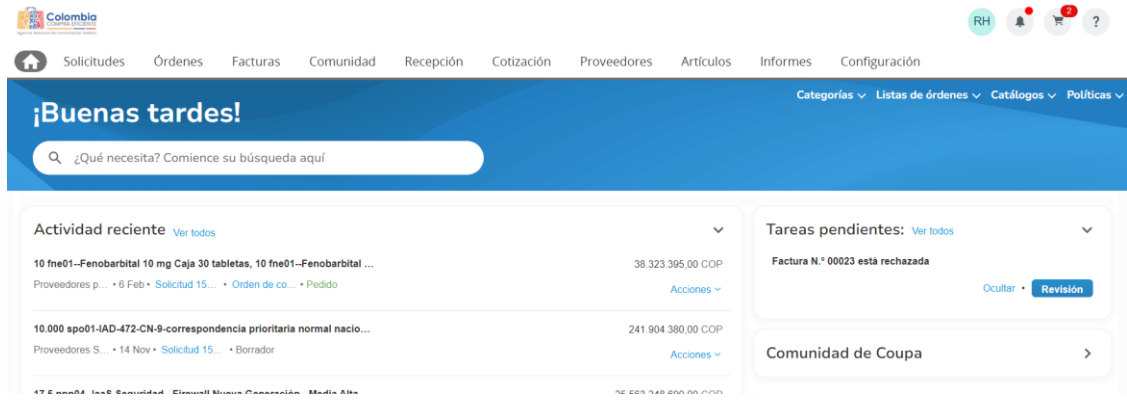

Fuente: Colombia Compra Eficiente

Seleccione la opción de "cotización en la barra superior de la página.

<span id="page-19-2"></span>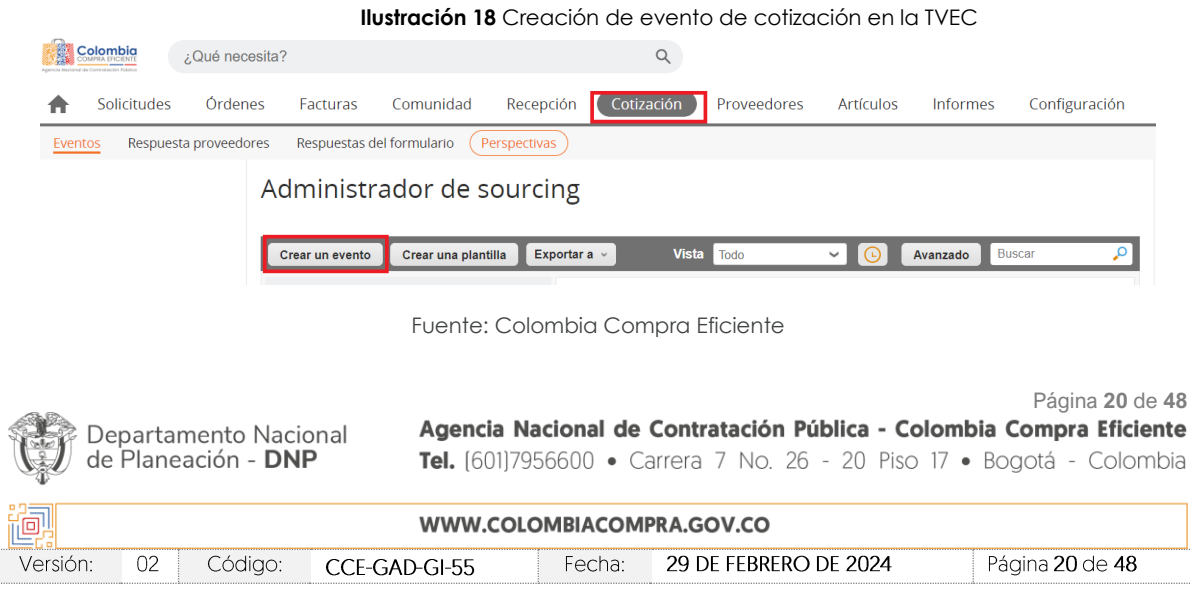

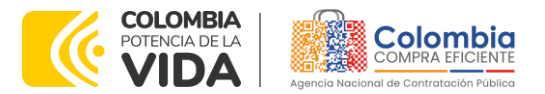

**CÓDIGO:** CCE-GAD-GI-55 **VERSIÓN:** 02 DEL 29 DE FEBRERO DE 2024

Una vez seleccionado crea un evento, el Usuario Comprador debe seleccionar en crear a partir de una plantilla, la plantilla del Acuerdo marco de precios con el que pretende adquirir sus servicios de la siguiente forma:

- Segmento 1: Plantilla RFQ # 143123
- Segmento 2: Plantilla RFQ # 143124

<span id="page-20-0"></span>La Entidad Compradora puede buscar la plantilla por el nombre en la casilla de "encontrar la plantilla".

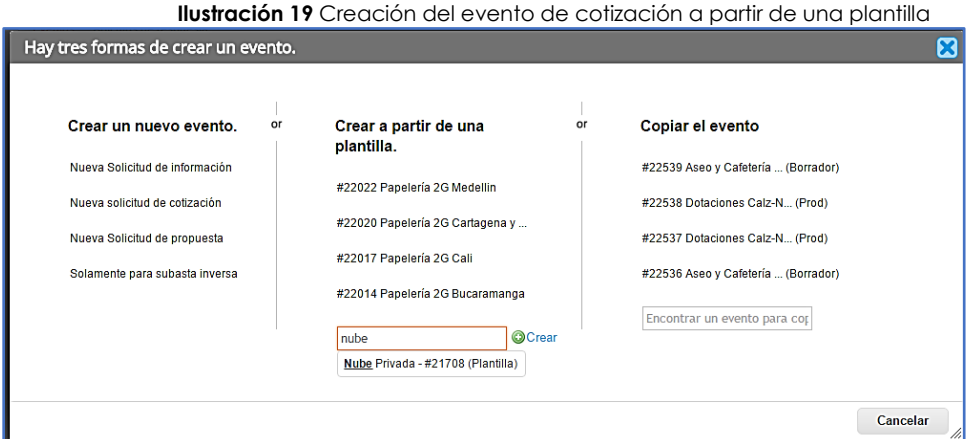

Fuente: Colombia Compra Eficiente

<span id="page-20-1"></span>Al crear la Solicitud de Cotización, el sistema arroja un consecutivo que la Entidad Compradora debe tener en cuenta para identificar su proceso.

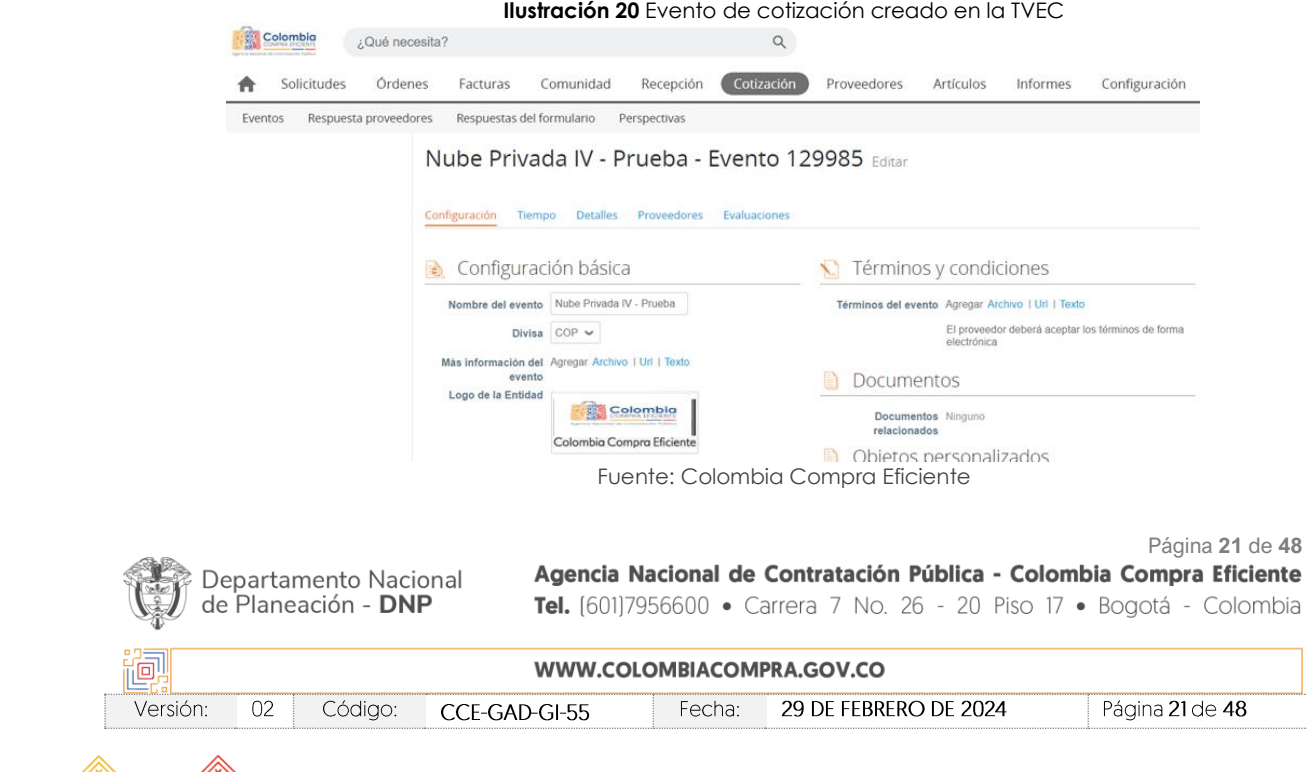

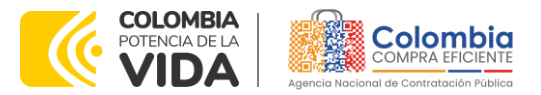

**CÓDIGO:** CCE-GAD-GI-55 **VERSIÓN:** 02 DEL 29 DE FEBRERO DE 2024

La Entidad Compradora debe diligenciar únicamente los siguientes campos en la Solicitud de Cotización, los demás están predefinidos y no deben ser modificados:

**Logo de la Entidad Equipo del Evento Plazo del evento Anexos**

<span id="page-21-0"></span>**Adjuntar el logo** de la Entidad Compradora en alta resolución, este logo será usado para la Orden de Compra

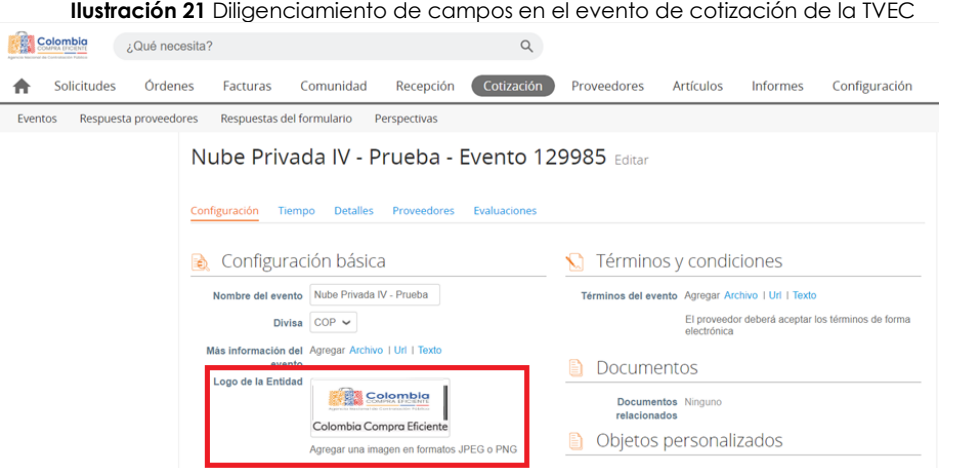

Fuente: Colombia Compra Eficiente

**Equipo del Evento** Es posible incluir como "Propietario del evento", "Observador del evento" o "Evaluador" a usuarios adicionales de la Entidad Compradora, estos usuarios deben estar activos dentro de la Tienda Virtual del Estado Colombiano

**Ilustración 22** Configuración del "Equipo del Evento"

<span id="page-21-1"></span>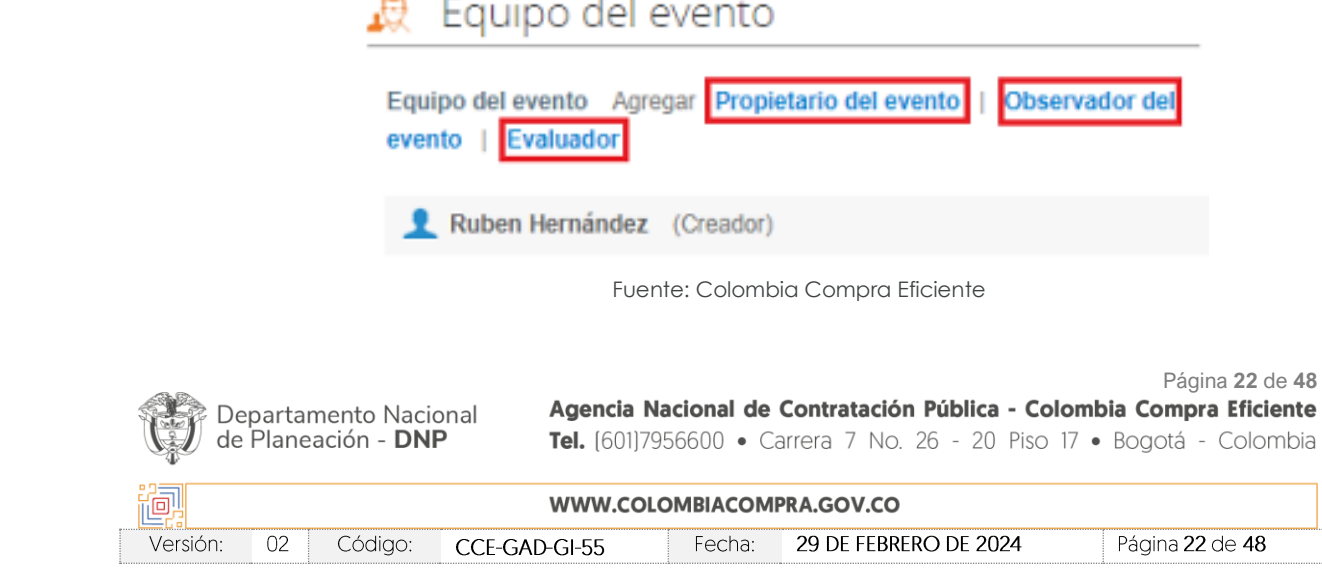

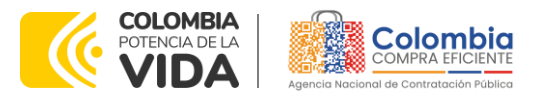

## **CÓDIGO:** CCE-GAD-GI-55

**VERSIÓN:** 02 DEL 29 DE FEBRERO DE 2024

<span id="page-22-0"></span>Por ejemplo, cuando hace clic en responsable de cotización, es habilitado el siguiente campo, en el cual debe incluir el nombre del usuario.

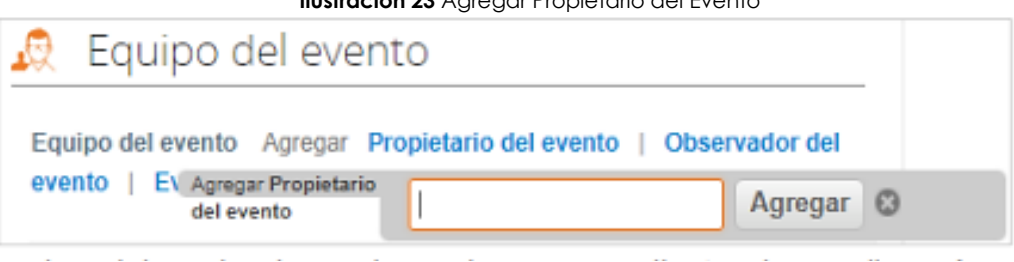

**Ilustración 23** Agregar Propietario del Evento

Fuente: Colombia Compra Eficiente

<span id="page-22-1"></span>La Entidad Compradora debe seleccionar el usuario correspondiente y hacer clic en Agregar.

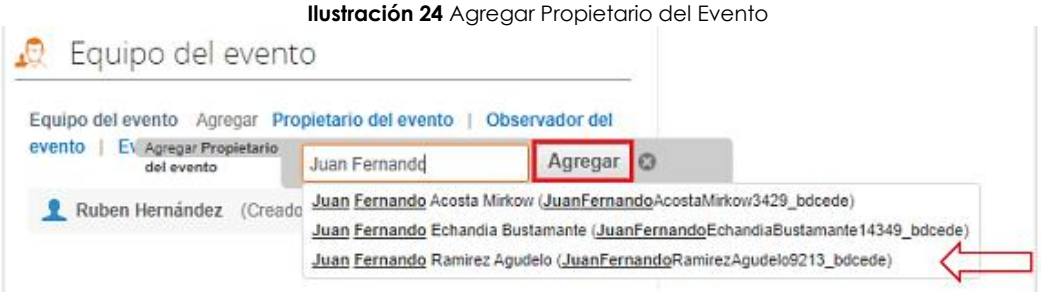

Fuente: Colombia Compra Eficiente

Esta opción puede ser útil en el caso en que la Entidad Compradora requiera que otros usuarios de la entidad aprueben o revisen la Solicitud.

**Plazo del evento:** El Instrumento de Agregación de Demanda establece que la Entidad Compradora debe determinar un plazo de diez (10) días hábiles para cotizar el servicio de Nube privada IV. El plazo de cotización inicia a partir del día hábil siguiente a la Solicitud de Cotización y termina a las 17:00 horas del día de finalización del Evento de Cotización definido por la Entidad Compradora.

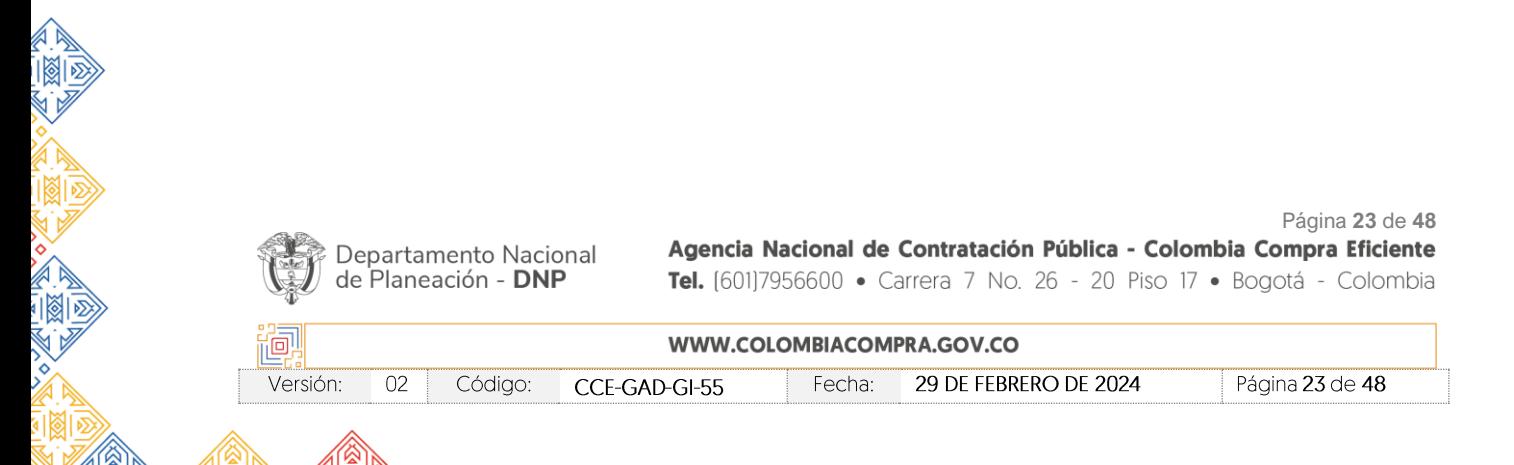

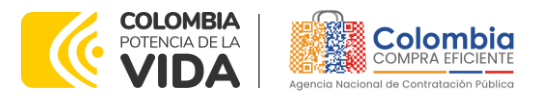

#### **CÓDIGO:** CCE-GAD-GI-55

<span id="page-23-0"></span>**VERSIÓN:** 02 DEL 29 DE FEBRERO DE 2024

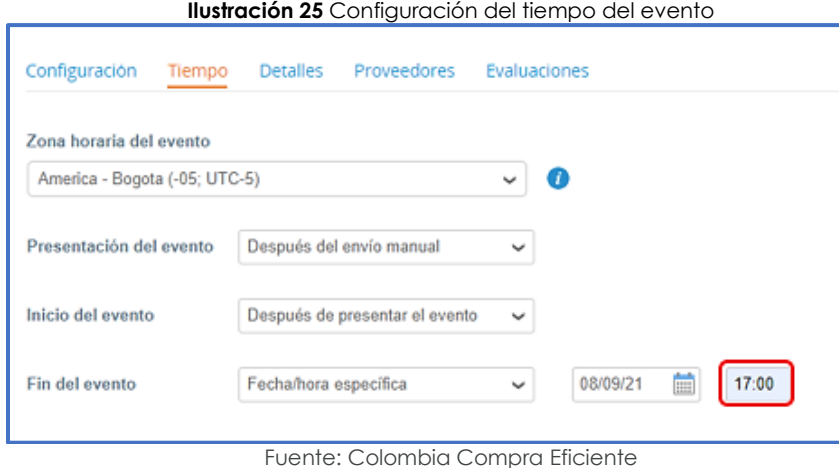

*Nota: si la entidad no configura estos campos como se presentan en esta imagen, debe tener en cuenta que el evento iniciará en las fechas que estipulen para la presentación e inicio del evento.*

## **Cargar el archivo del simulador para estructurar la compra**

La Entidad Compradora debe diligenciar completamente el simulador, siguiendo los pasos de la Sección anterior .de la presente Guía. Una vez diligenciado debe guardarlo en su computador para luego cargarlo en la Tienda Virtual del Estado Colombiano.

Para cargar el archivo creado en Excel, la Entidad Compradora debe hacer clic en "Seleccionar archivo" y proceder a seleccionar el archivo diligenciado con toda la información de los requerimientos de la entidad. Luego debe hacer clic en "guardar" al final de la plantilla de cotización.

Adicional la Entidad Compradora debe adjuntar los siguientes archivos, como:

- Copia del CDP y/o Vigencia Futura.
- Estudio previo del proceso de adquisición.
- La Entidad Compradora puede incluir archivos adicionales con información del proceso si lo considera conveniente.
- Cualquier información o archivo adicional debe respetar lo pactado en el Acuerdo marco de precios.

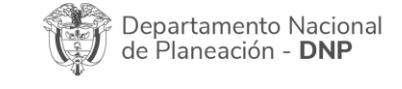

Página **24** de **48** Agencia Nacional de Contratación Pública - Colombia Compra Eficiente Tel. [601]7956600 · Carrera 7 No. 26 - 20 Piso 17 · Bogotá - Colombia

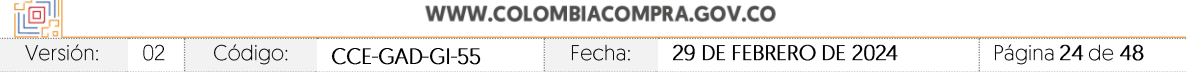

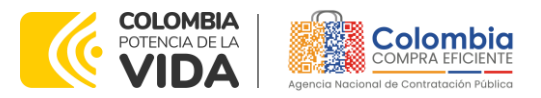

**CÓDIGO:** CCE-GAD-GI-55 **VERSIÓN:** 02 DEL 29 DE FEBRERO DE 2024

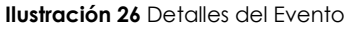

<span id="page-24-0"></span>Nube Privada IV - Prueba - Evento 128856 Editar Configuración Tiempo **Detalles** Proveedores Evaluaciones *●* Datos adjuntos  $\checkmark$ Agregar adjunto  $\Rightarrow$  Formularios Administrar formularios  $\checkmark$ Agregar formulario |  $\triangledown$  $\equiv$  Artículos y servicios Agregar nuevo |  $\nabla$ Duplicado Configuración de artículos Mover  $|\nabla$ Eliminar Configuración del precio base

Fuente: Colombia Compra Eficiente

## **Artículos y lotes: carga de los ítems o componentes del servicio requerido**

Cargar de manera masiva los servicios requeridos utilizando el archivo CSV generado a partir del simulador, el cual se debe adjuntar en el apartado que dice Artículos y Lotes, en la opción Agregar nuevos/Agregar desde CSV. Este procedimiento permitirá que el Usuario Comprador haga el cargue masivo de los servicios que la Entidad Compradora requiere.

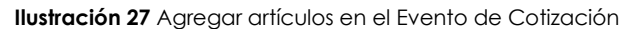

<span id="page-24-1"></span>

| $\equiv$ Artículos y lotes                       |           |                                     |                 |                               |         | $\checkmark$ |  |
|--------------------------------------------------|-----------|-------------------------------------|-----------------|-------------------------------|---------|--------------|--|
| Agregar nuevo<br>$\sim$                          | Duplicado | Mover<br>$\mathcal{N}$              | <b>Eliminar</b> | Configuración de artículos    |         |              |  |
| base<br>Nuevo lote                               |           |                                     |                 |                               |         |              |  |
| Nuevo artículo<br>Nuevo servicio                 |           | Cantidad<br>Precio base<br>esperada |                 | Precio x Cantidad<br>esperada |         |              |  |
|                                                  |           |                                     |                 |                               |         |              |  |
| Agregar todos desde el eventa no están en lotes) |           |                                     |                 |                               |         |              |  |
| Agregar todos desde la plantilla                 |           |                                     |                 | Total de la base              | 0.00COP |              |  |
| Agregar desde CSV                                |           |                                     |                 |                               |         |              |  |

Fuente: Colombia Compra Eficiente

Una vez seleccionada esta opción, la plataforma desplegará la siguiente ventana:

En el botón "Seleccionar archivo" la entidad debe seleccionar el archivo CSV y luego oprimir el botón "Comenzar carga". Una vez hecho esto, la plataforma desplegará la siguiente ventana:

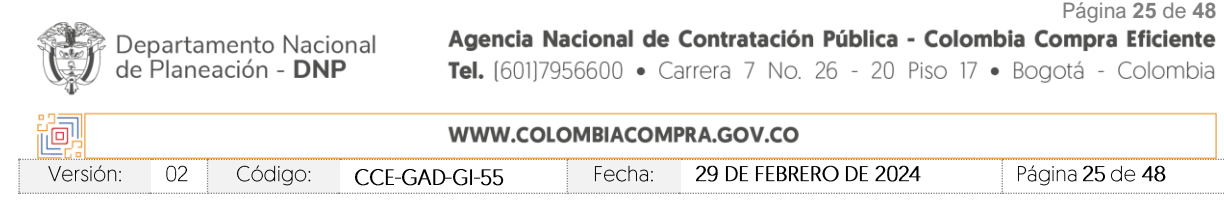

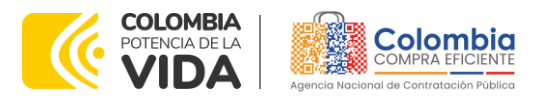

**CÓDIGO:** CCE-GAD-GI-55 **VERSIÓN:** 02 DEL 29 DE FEBRERO DE 2024

**Ilustración 28** Carga de artículos por medio de un CSV

<span id="page-25-0"></span>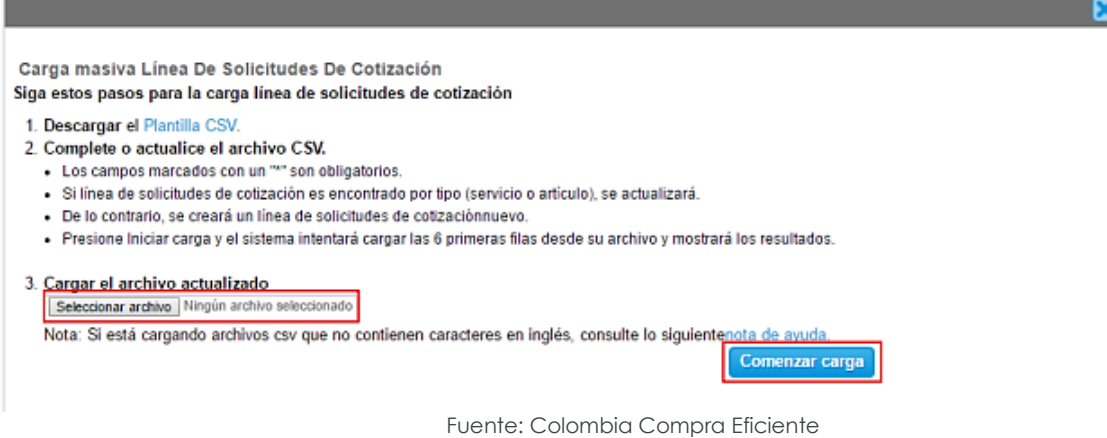

En esta ventana la entidad debe oprimir el botón "Finalizar carga". Luego debe esperar 1 o 2 minutos, tiempo después del cual debe visualizar el siguiente mensaje:

<span id="page-25-1"></span>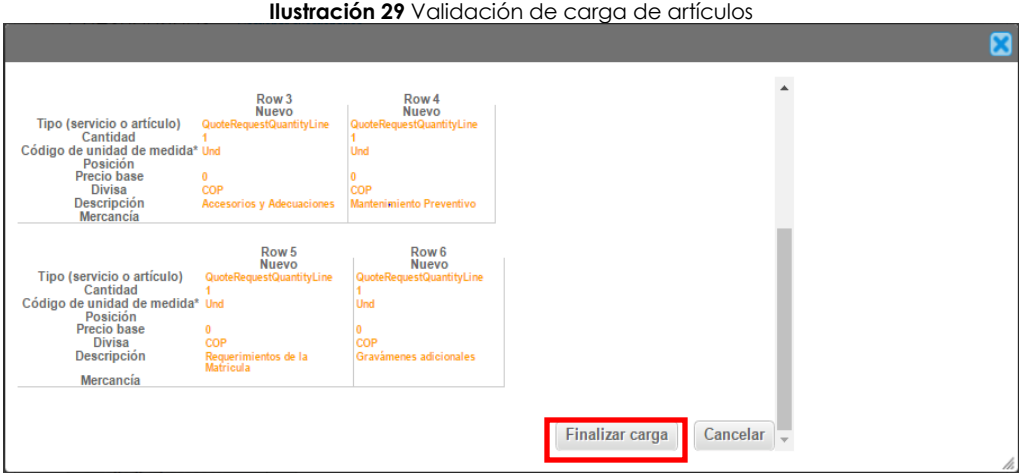

Fuente: Colombia Compra Eficiente

<span id="page-25-2"></span>La Entidad debe oprimir el botón "Listo".

**Ilustración 30** Carga de artículos exitosa

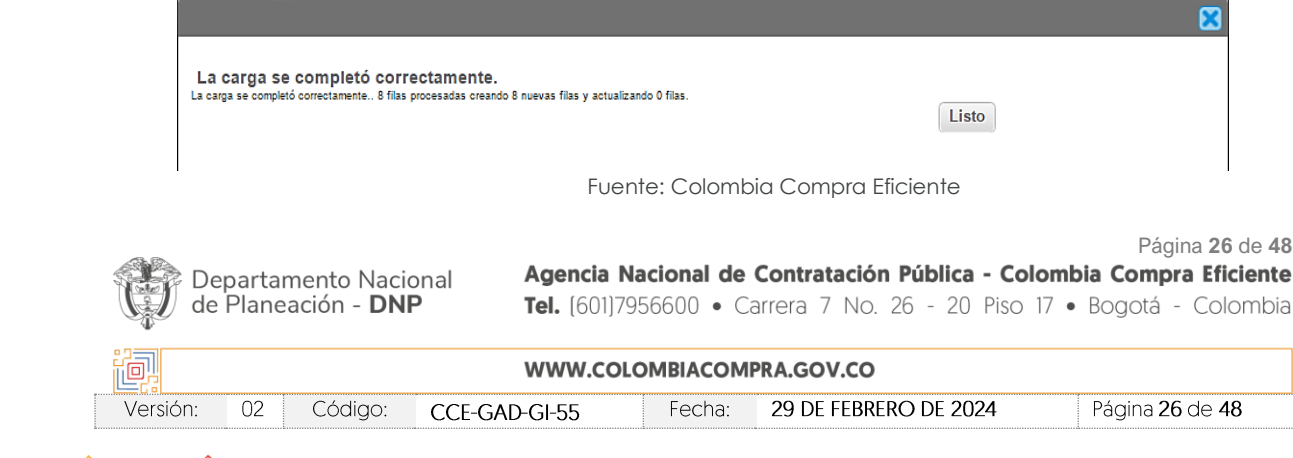

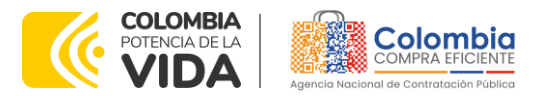

**CÓDIGO:** CCE-GAD-GI-55 **VERSIÓN:** 02 DEL 29 DE FEBRERO DE 2024

Una vez diligenciados los campos, el Usuario Comprador debe revisar los artículos generados y debe enviar la Solicitud de Cotización a producción, es decir, envía la solicitud a los Proveedores con la información adicional de los anexos para que los Proveedores puedan realizar la cotización de los servicios, haciendo clic en "Enviar el evento de producción".

<span id="page-26-0"></span>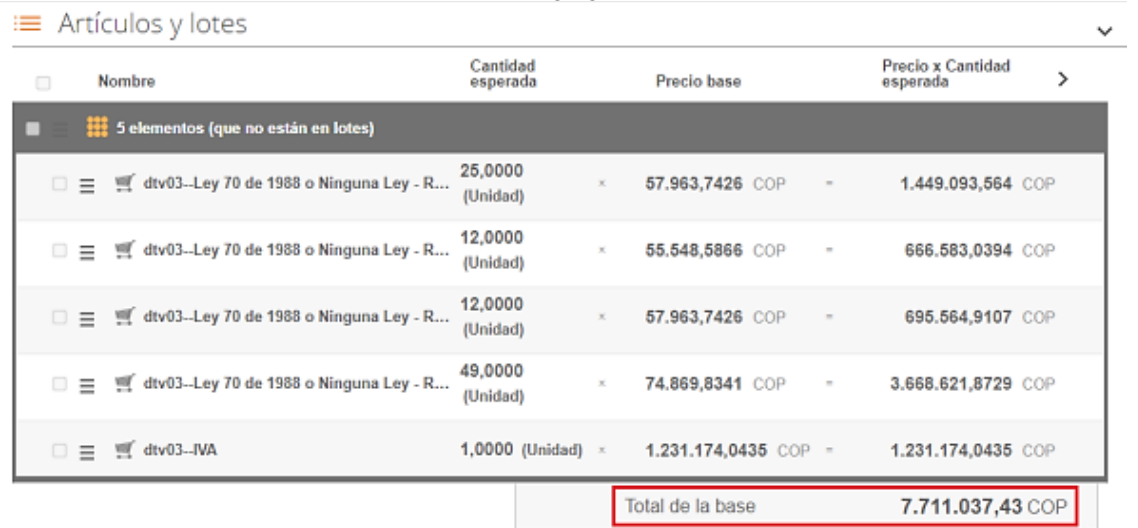

**Ilustración 31** Listado de artículos agregados en el Evento de Cotización

Fuente: Colombia Compra Eficiente

## **Envío de la Solicitud de Cotización**

La Entidad Compradora debe hacer clic en el botón "Enviar el evento de producción".

<span id="page-26-1"></span>

| Por página 15   45   90 |          |         | <b>Ilustración 32</b> Enviar el evento a producción |                                                          |
|-------------------------|----------|---------|-----------------------------------------------------|----------------------------------------------------------|
|                         | Cancelar | Guardar | Crear un evento de pruebas                          | Enviar el evento de producción                           |
|                         |          |         | Crea un evento duplicado<br>para pruebas            | Activa el evento y envía<br>notificaciones a proveedores |

Fuente: Colombia Compra Eficiente

Para finalizar, la Entidad debe revisar el plazo y oprimir el botón "Enviar el Evento" con lo cual se enviará la Solicitud de Cotización a los Proveedores.

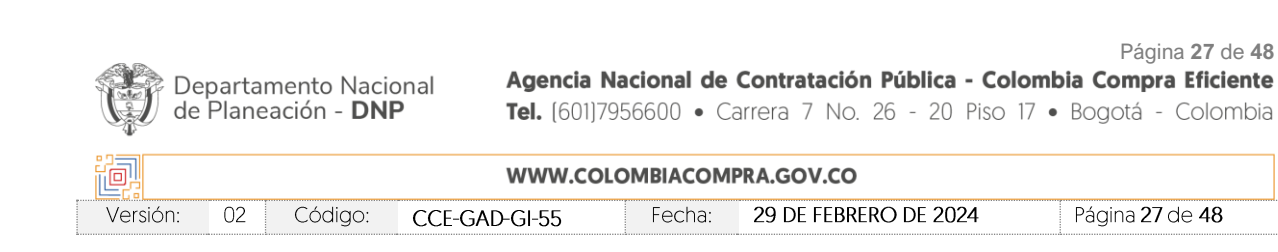

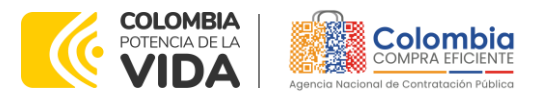

#### **CÓDIGO:** CCE-GAD-GI-55

**VERSIÓN:** 02 DEL 29 DE FEBRERO DE 2024

<span id="page-27-1"></span>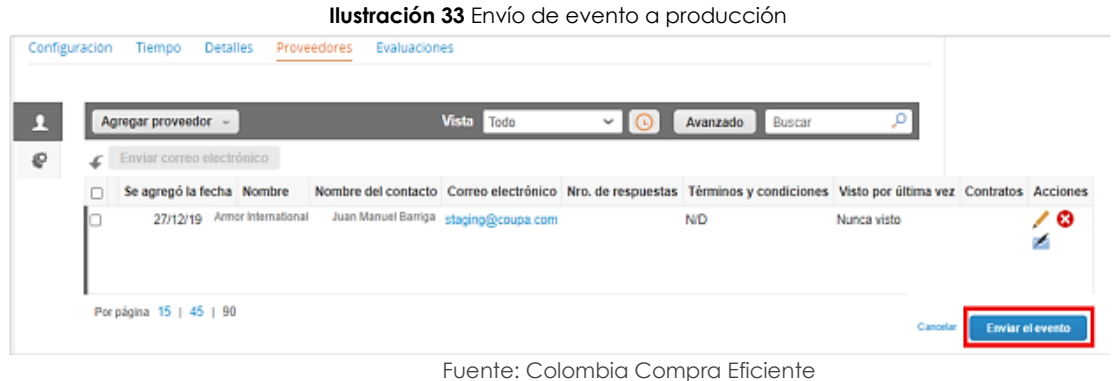

## <span id="page-27-0"></span>**5.4. Mensajes**

Es posible que la Entidad Compradora sea consultada por los Proveedores acerca de la Solicitud de Cotización. La recepción de las consultas se hará a través de la funcionalidad "Mensajes" y será notificada por correo electrónico. La Entidad Compradora debe enviar la respuesta a través de "Mensajes" a todos los Proveedores, sin importar el remitente original. Es importante que toda la comunicación del evento de cotización se realice únicamente a través de la opción de "Mensajes" de la Tienda Virtual, cualquier comunicación por fuera la Tienda Virtual no es válida. La entidad compradora podrá enviar documentos adjuntos.

<span id="page-27-2"></span>En el caso que una Entidad Compradora requiera de una anulación o retracto del proceso de cotización debe manifestarlo a través de la casilla mensajes justificando el porqué de la situación.

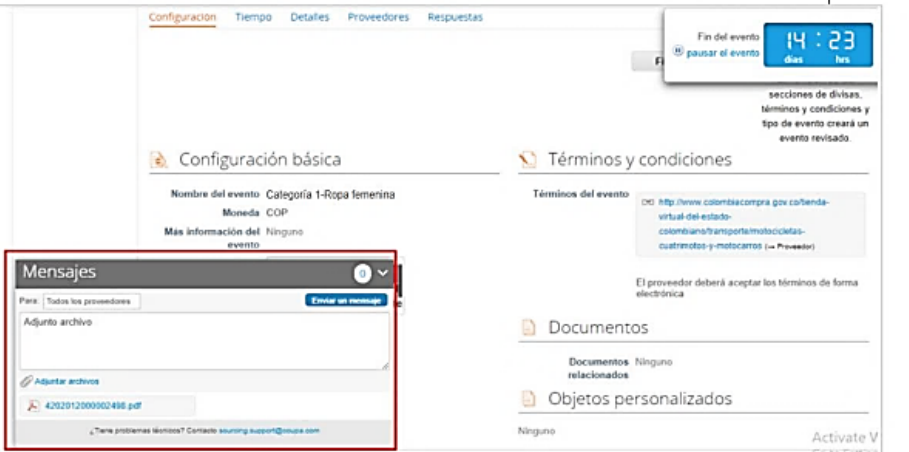

**Ilustración 34** Ventana de Mensajes del Evento de Cotización

Fuente: Colombia Compra Eficiente

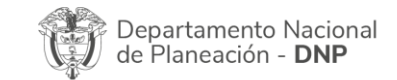

Página **28** de **48** Agencia Nacional de Contratación Pública - Colombia Compra Eficiente Tel. [601]7956600 · Carrera 7 No. 26 - 20 Piso 17 · Bogotá - Colombia

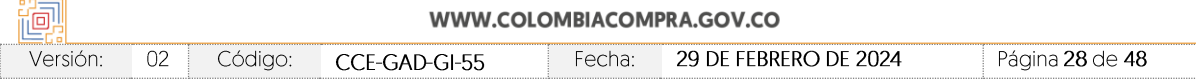

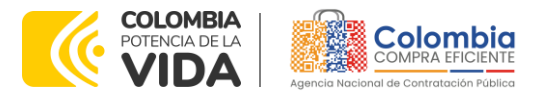

#### **CÓDIGO:** CCE-GAD-GI-55 **VERSIÓN:** 02 DEL 29 DE FEBRERO DE 2024

Los Proveedores envían las cotizaciones durante el tiempo establecido y cada vez que un Proveedor envía una respuesta de cotización, le llega un mensaje al Usuario Comprador de dicha acción. Sin embargo, la Entidad Compradora solo podrá ver las respuestas de cotización una vez el evento haya concluido.

Las Entidades Estatales pueden ajustar los eventos de cotización cuando han cometido errores enviando un mensaje a los Proveedores, a través de la Tienda Virtual del Estado Colombiano. La Entidad Estatal debe finalizar el evento errado y crear un nuevo evento con la información corregida para que los Proveedores presenten su cotización. El plazo para cotizar empieza a correr de nuevo a partir de la fecha del evento de Solicitud de Cotización corregido.

# <span id="page-28-0"></span>**5.5. Editar un Evento de Cotización**

Si después de enviar el evento a producción la Entidad Compradora requiere hacer cambios por errores o cualquier otra razón, la entidad debe editar el evento antes de la finalización del plazo para recibir respuestas así:

**Paso 1:** La Entidad Compradora debe escribir el número del Evento de cotización en la barra de búsqueda y presionar "enter" para buscar.

<span id="page-28-1"></span>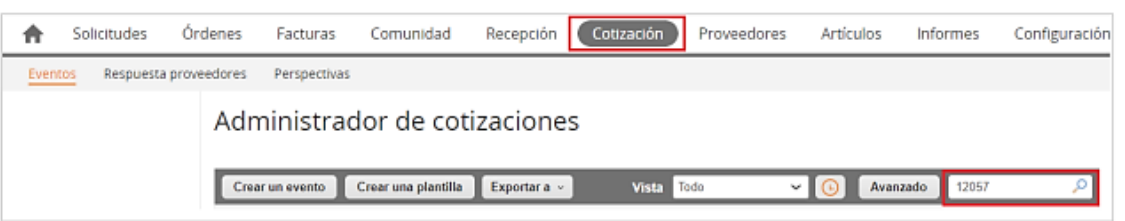

#### **Ilustración 35** Búsqueda de Eventos de cotización

Fuente: Colombia Compra Eficiente

**Paso 2:** La Entidad Compradora debe seleccionar el Evento de cotización haciendo "Clic" sobre el número del Evento.

#### **Ilustración 36** Búsqueda de eventos de cotización

<span id="page-28-2"></span>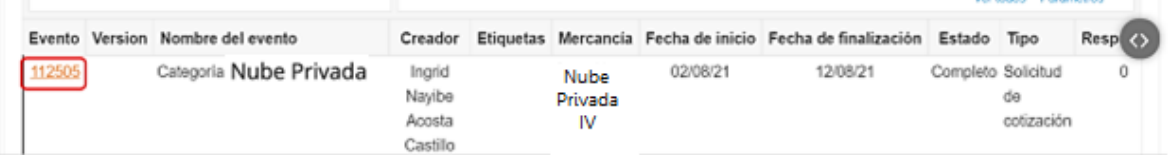

Fuente: Colombia Compra Eficiente

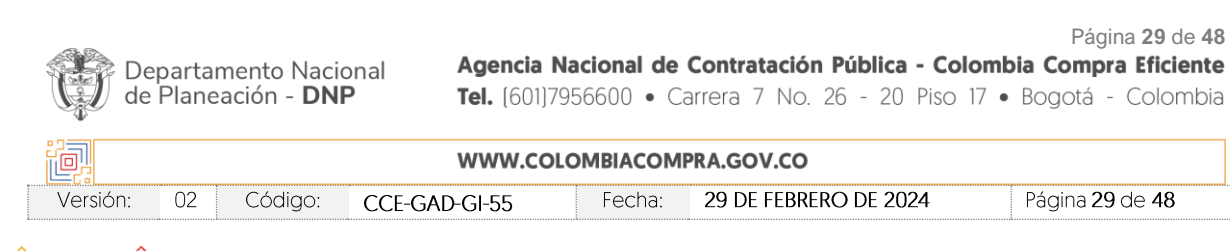

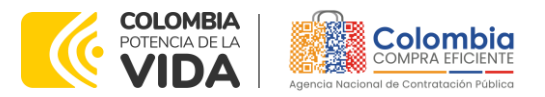

**CÓDIGO:** CCE-GAD-GI-55 **VERSIÓN:** 02 DEL 29 DE FEBRERO DE 2024

<span id="page-29-0"></span>**Paso 3:** La Entidad Compradora debe hacer clic en el botón "Editar evento".

#### **Ilustración 37** Edición del evento de cotización Nube Privada IV - Prueba - Evento 128856 124457 - Prod (actual) ~ ıз Fin del evento m isar el event *<u>Оделимета</u>* Editar evento Fin del evento

Fuente: Colombia Compra Eficiente

El sistema generará una nueva versión al número de la Solicitud de Cotización adicionando una letra en orden alfabético (ejemplo 12057a) y este será el evento de Solicitud de Cotización que se tendrá en cuenta para consultas y para culminar el proceso de compra.

<span id="page-29-1"></span>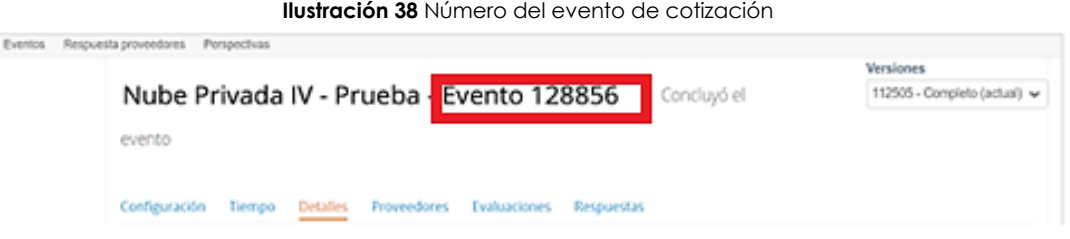

Fuente: Colombia Compra Eficiente

Realice los cambios que requiera, teniendo en cuenta que si se trata de cambio de archivos anexos debe eliminar las versiones anteriores haciendo clic en de cada archivo y cargar el (los) nuevo(s).

<span id="page-29-2"></span>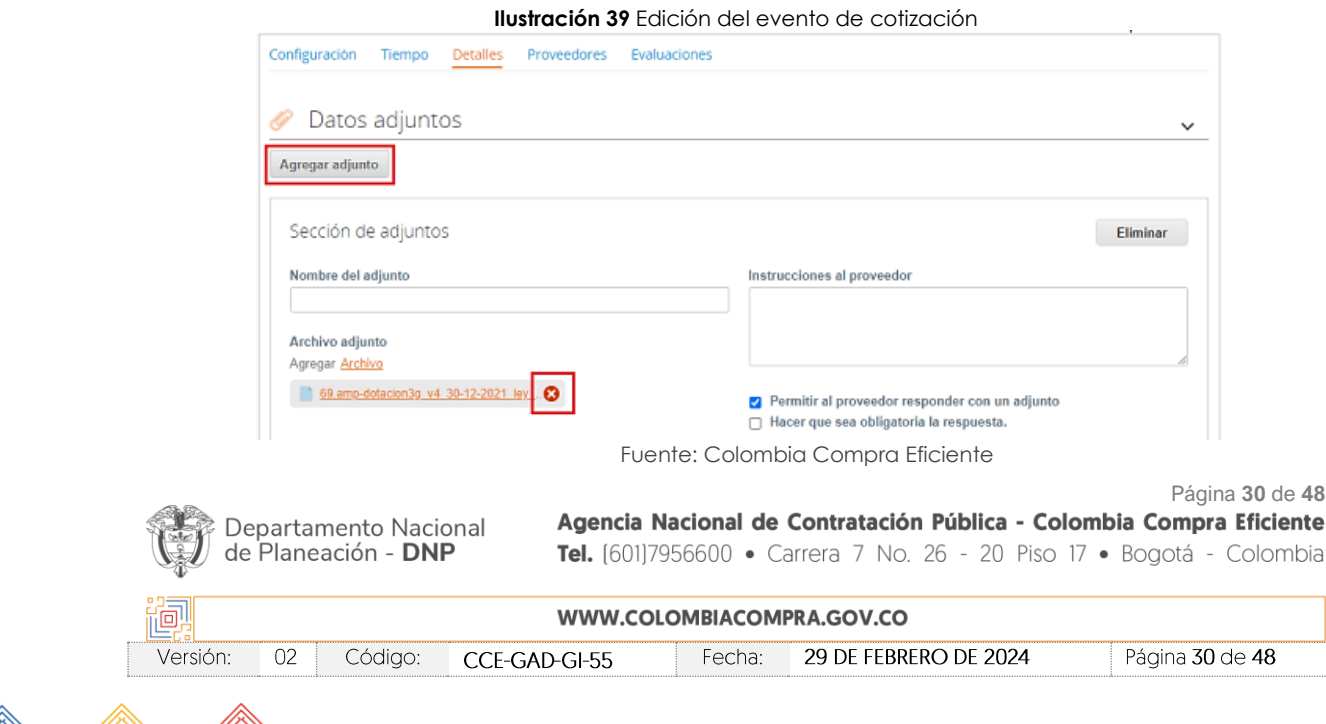

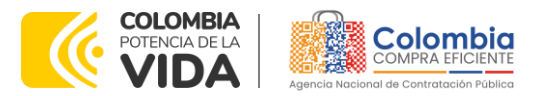

#### **CÓDIGO:** CCE-GAD-GI-55

**VERSIÓN:** 02 DEL 29 DE FEBRERO DE 2024

Si se trata de los ítems que se cargaron a través del CSV debe seleccionar todas las líneas y hacer clic en el botón y volver a cargar desde el CSV corregido.

<span id="page-30-0"></span>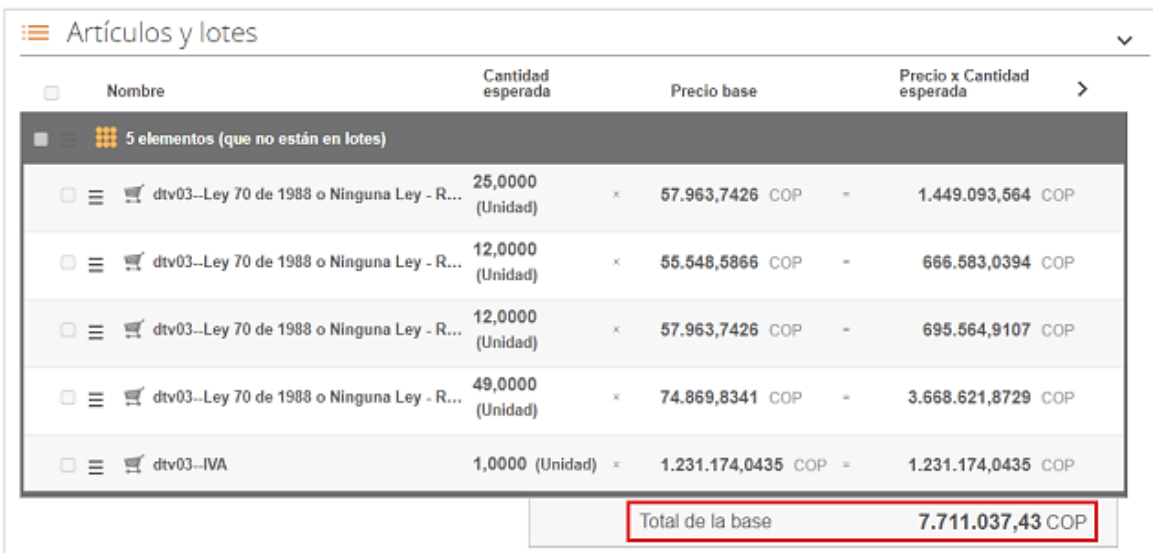

#### **Ilustración 40** Listado de productos y total del evento de cotización

Fuente: Colombia Compra Eficiente

La entidad debe reiniciar los plazos de respuesta, para ello modifique la fecha y hora en fin del evento ampliando el plazo en 5 días hábiles a partir del día que envíe el evento editado. Recuerde que la hora de finalización del evento de Solicitud de Cotización es a las 17:00 horas del último día calendario.

<span id="page-30-1"></span>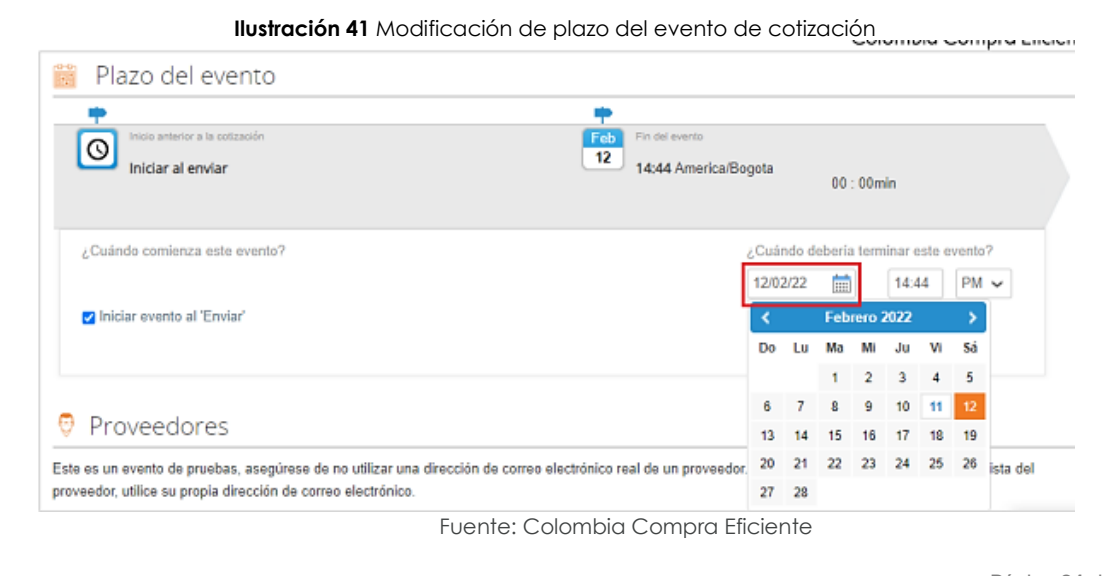

Departamento Nacional de Planeación - DNP

Página **31** de **48** Agencia Nacional de Contratación Pública - Colombia Compra Eficiente Tel. [601]7956600 · Carrera 7 No. 26 - 20 Piso 17 · Bogotá - Colombia

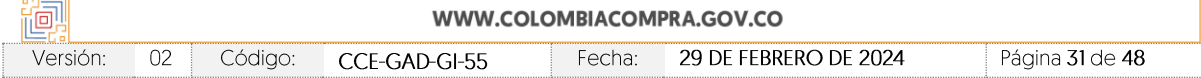

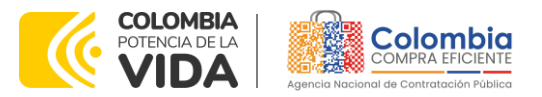

**CÓDIGO:** CCE-GAD-GI-55

**VERSIÓN:** 02 DEL 29 DE FEBRERO DE 2024

Después de realizar los cambios, hacer clic en "Vista previa del evento". Fuente: Colombia Compra Eficiente

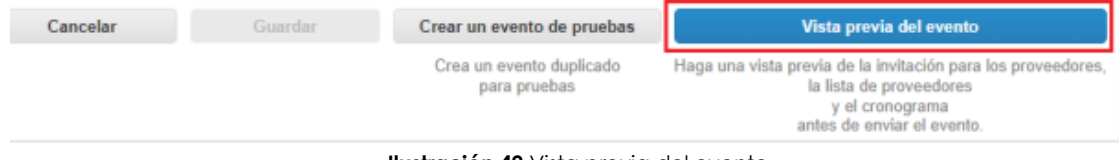

**Ilustración 42** Vista previa del evento

<span id="page-31-1"></span>Para finalizar, la entidad debe hacer clic en "Enviar el Evento" con lo cual se enviará la Solicitud de

Cotización a los Proveedores.

<span id="page-31-2"></span>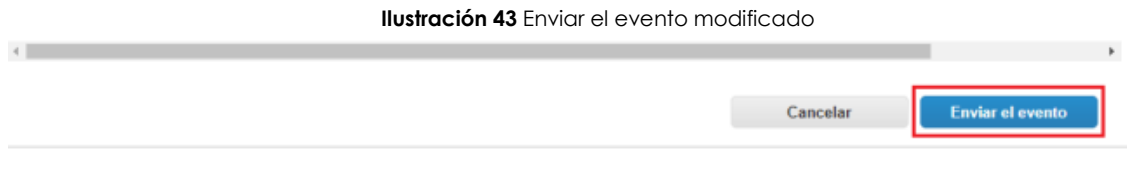

Fuente: Colombia Compra Eficiente

# <span id="page-31-0"></span>**5.6. Finalizar el Evento de Cotización.**

La Entidad Compradora puede concluir el evento antes del plazo estipulado en el Acuerdo marco de precios, Solamente si se cumplen las dos siguientes condiciones:

(i) Todos los Proveedores han enviado Cotización, y

(ii) La Entidad Compradora ha enviado mensaje a los Proveedores a través de la Tienda Virtual del Estado Colombiano, solicitando confirmación de que estas Cotizaciones son definitivas, y ha recibido respuesta afirmativa de todos los Proveedores.

<span id="page-31-3"></span>Para finalizar el Evento de Cotización, debe hacer clic en "Fin del evento".

**Ilustración 44** Finalización del evento de cotización

|   | Fin del evento |                           |           |                                               |                     |                                  |                                                                                   |             |  |         |  |
|---|----------------|---------------------------|-----------|-----------------------------------------------|---------------------|----------------------------------|-----------------------------------------------------------------------------------|-------------|--|---------|--|
|   |                | Agregar proveedor ~       |           |                                               | Vista Todo          | Avanzado<br>$\checkmark$         | Buscar                                                                            |             |  |         |  |
| ₽ | £              | Enviar correo electrónico |           |                                               |                     |                                  |                                                                                   |             |  |         |  |
|   |                | Se agregó la fecha Nombre |           | Nombre del contacto                           | Correo electrónico  |                                  | Nro. de respuestas Términos y condiciones Visto por última vez Contratos Acciones |             |  |         |  |
|   |                | 27/12/19                  | Paez S.A. | Confecciones Carlos Edwin Mendez<br>Arradondo | redenciones@confepa | Volver a enviar la<br>invitación | <b>N/D</b>                                                                        | Nunca visto |  | ╱◎<br>↗ |  |

Fuente: Colombia Compra Eficiente

Una vez finalizado el Evento de Cotización, la Entidad Compradora puede ver las cotizaciones recibidas para analizarlas y compararlas.

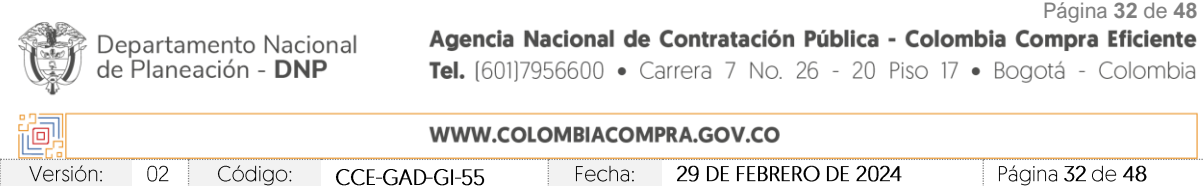

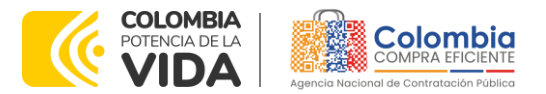

#### **CÓDIGO:** CCE-GAD-GI-55 **VERSIÓN:** 02 DEL 29 DE FEBRERO DE 2024

Recuerde que una vez finalizado el proceso de cotización es obligatorio continuar en los términos establecidos en el Acuerdo marco de precios hasta la adjudicación de este.

# <span id="page-32-0"></span>**5.7. Análisis de las Cotizaciones de los Proveedores.**

Una vez recibidas las Cotizaciones, la Entidad Compradora debe analizarlas y compararlas. La Entidad Compradora puede consultar las Cotizaciones a través de la Tienda Virtual del Estado Colombiano en el menú superior en la pestaña de "Cotización".

<span id="page-32-1"></span>**Paso 1:** La Entidad Compradora debe hacer clic en el Evento de Cotización correspondiente, luego en la pestaña "Respuestas" y finalmente, en el "Nombre de la respuesta" de cada Proveedor.

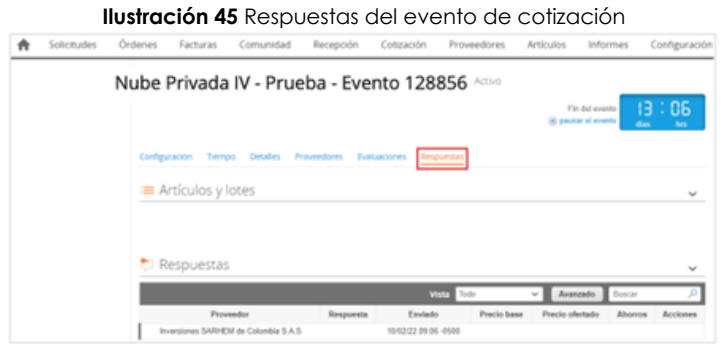

Fuente: Colombia Compra Eficiente

**Paso 2:** En la respuesta de cada Proveedor, la Entidad Compradora debe:

<span id="page-32-2"></span>• Verificar el valor total de la cotización

**Ilustración 46** Valor total de la cotización ofrecida por el Proveedor

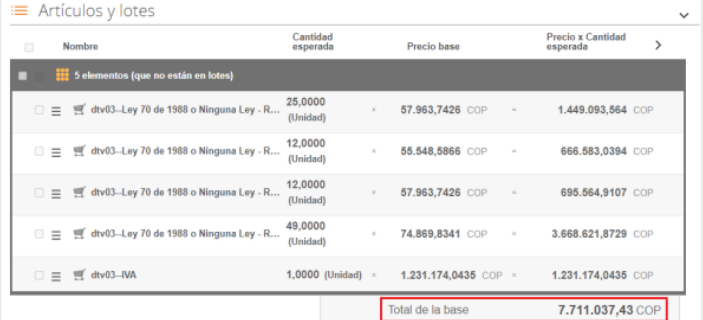

Fuente: Colombia Compra Eficiente

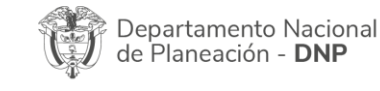

Página **33** de **48** Agencia Nacional de Contratación Pública - Colombia Compra Eficiente Tel. [601]7956600 · Carrera 7 No. 26 - 20 Piso 17 · Bogotá - Colombia

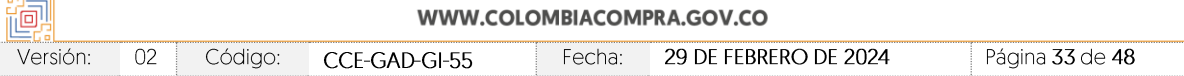

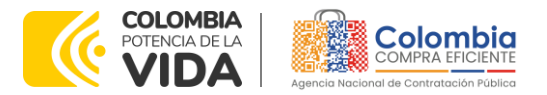

**CÓDIGO:** CCE-GAD-GI-55

**VERSIÓN:** 02 DEL 29 DE FEBRERO DE 2024

• Descargar el archivo adjunto en Excel que corresponde al formato de Solicitud de Cotización, en el cual el Proveedor diligenció la hoja "cotización".

**Ilustración 47** Descarga del resumen de cotización cargado por el proveedor

<span id="page-33-0"></span>

| Datos adjuntos                                  | $\checkmark$                                 |
|-------------------------------------------------|----------------------------------------------|
| Documentos originales                           | Respuesta de Proveedor 1                     |
| Solicitud de Cotización<br>12.Blindaje V17.xlsm | Respuesta de Proveedor 12. Blindaje_V17.xlsm |

Fuente: Colombia Compra Eficiente

En este archivo la entidad debe verificar que los Precios cotizados por el Proveedor en la pestaña "cotización" correspondan a los precios cotizados en la sección de artículos y lotes de la Tienda Virtual del Estado Colombiano.

**Paso 3:** Al realizar las comparaciones de las cotizaciones, la Entidad Compradora debe verificar que el Proveedor haya cotizado por debajo de sus precios techo publicados en el Catálogo.

**Paso 4:** Adicionalmente, la Entidad Compradora puede "Exportar todas las respuestas" para generar un archivo en Excel con las mismas

<span id="page-33-1"></span>

| Configuración                     | Tiempo | Detailes | Proveedores                                       | Evaluaciones | Respuestas   |             |                                   |                |                 |
|-----------------------------------|--------|----------|---------------------------------------------------|--------------|--------------|-------------|-----------------------------------|----------------|-----------------|
| ≡ Artículos y lotes               |        |          |                                                   |              |              |             |                                   |                |                 |
| <b>D</b> Respuestas               |        |          |                                                   |              |              |             |                                   |                | $\checkmark$    |
| Exportar -                        |        |          |                                                   |              | <b>Vista</b> | Todo        | Avanzado<br>$\check{\phantom{a}}$ | Buscar         | مر              |
| Respuestas                        |        |          | Respuesta                                         |              | Enviado      | Precio base | Precio ofertado                   | <b>Ahorros</b> | <b>Acciones</b> |
| Datos adjuntos<br>Colombia S.A.S. |        |          | Inversiones SARHEM de Colombia<br>S.A.S - #751969 |              |              |             |                                   |                |                 |

**Ilustración 48** Exportar respuestas de los Proveedores

Fuente: Colombia Compra Eficiente

**Paso 5:** La Entidad Compradora debe elegir la cotización que haya cotizado el menor valor total relacionado en la Solicitud de Cotización y agregarla al "Carrito".

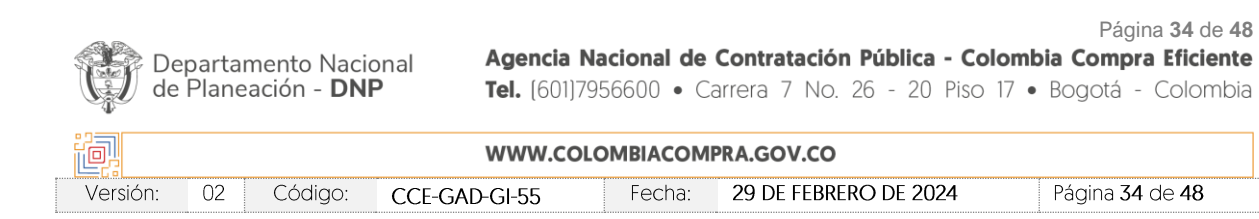

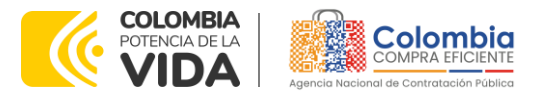

#### **CÓDIGO:** CCE-GAD-GI-55 **VERSIÓN:** 02 DEL 29 DE FEBRERO DE 2024

**Paso 6:** La Entidad Compradora puede verificar si el Proveedor ha cotizado todos los productos y/o insumos requeridos por la Entidad Compradora consultando la pestaña "cotización" del archivo de Excel diligenciado por el Proveedor. Al momento de comparar las cotizaciones recibidas, es importante verificar que la Cotización que ha presentado el Proveedor en la plataforma coincida en todos sus componentes (ítems) con la información que anexa el Proveedor en el archivo de Excel.

El Proveedor debe indicar en su Cotización el descuento al precio de los productos y/o insumos, en la cotización los valores unitarios de los productos y/o insumos deben ser iguales o inferiores a los publicados en el Catálogo.

*NOTA: La entidad compradora deberá adjudicar la cotización que ofrezca un menor valor sin tener en cuenta la línea del IVA ya que este valor puede inducir a la selección de un proveedor diferente al que efectivamente haya ofrecido un valor neto menor.*

# <span id="page-34-0"></span>**5.8. Aclaraciones durante el proceso de cotización**

El éxito de la Tienda Virtual del Estado Colombiano depende en buena medida de la confianza de los Proveedores y las Entidades Compradoras en la plataforma y en los instrumentos de agregación de demanda. En consecuencia, las Entidades Compradoras deben ser responsables en de sus actuaciones en la Tienda Virtual del Estado Colombiano y elaborar las solicitudes de Cotización de forma responsable y diligente.

Después de revisadas las cotizaciones, la Entidad Compradora establece cuál es la de menor precio. En caso de tener dudas sobre su contenido, tiene la posibilidad de solicitar aclaración por medio del correo electrónico al Proveedor o Proveedores, como cuando la cotización no abarque todos los ítems o abarque ítems adicionales a los que la Entidad Compradora solicitó cotizar.

En caso de presentarse inconsistencias de la cotización entre los valores del Excel y los de la Tienda Virtual del Estado Colombiano prevalece la Cotización presentada en esta última, en ese sentido la Entidad Compradora debe solicitar al Proveedor ajustar los valores del Excel de acuerdo con los valores de la Cotización presentados en la plataforma.

El Proveedor en la aclaración debe referirse exclusivamente a los ítems sobre los cuales la Entidad Compradora haya manifestado la duda y ser consiente que en ningún caso su aclaración puede representar mejora de los precios cotizados.

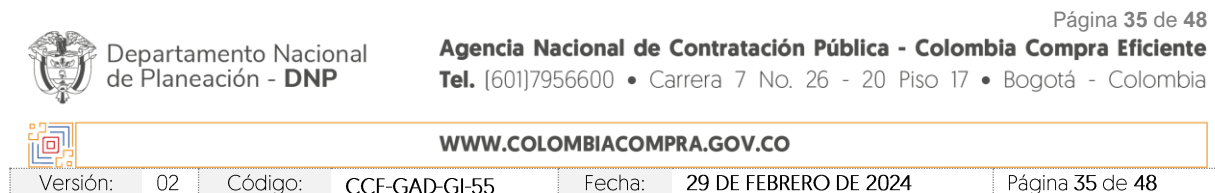

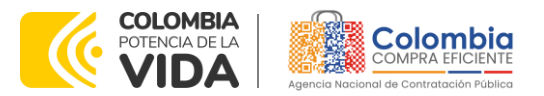

#### **CÓDIGO:** CCE-GAD-GI-55

**VERSIÓN:** 02 DEL 29 DE FEBRERO DE 2024

La Entidad Compradora puede consultar el correo de los Proveedores en el evento de cotización:

#### **Ilustración 49** Correo de los proveedores que participan en el evento de cotización

<span id="page-35-0"></span>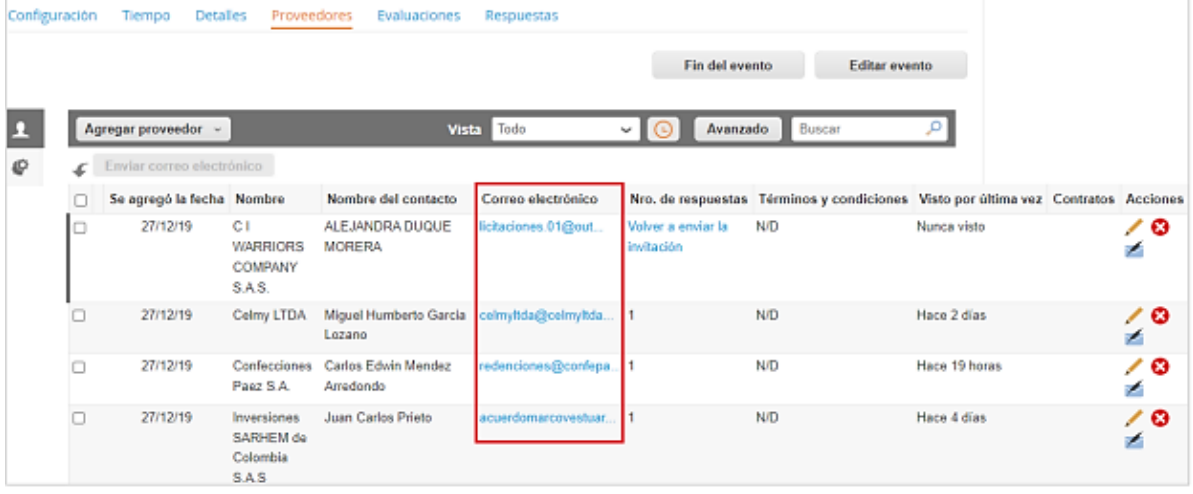

Fuente: Colombia Compra Eficiente

En caso de haya una contradicción entre el Excel de Cotización y la Tienda virtual del Estado Colombiano es posible proseguir así:

- 1. Si una entidad recibe una cotización con valores diferentes en el Excel y en la plataforma debe solicitar aclaración; si el proveedor indica que los precios correctos son los de la plataforma debe enviar nuevamente el archivo corregido a la entidad para que estos coincidan.
- 2. Si en esa solicitud de aclaración el proveedor manifiesta que los valores correctos son los del Excel, la Entidad debe indicarle que eso resulta inaceptable y la única opción es que el Proveedor asuma el valor de la TVEC y envíe el Excel ajustado al valor de la TVEC. En caso de que el Proveedor se niegue a ajustar el Excel, la Entidad debe escalar el caso para ser verificado.

Es necesario analizar cada caso en concreto para ver si existen situaciones excepcionales como por ejemplo el caso en el que no hayan incluido el IVA. De todas maneras, siempre recuerden que prevalece la cotización de la plataforma sobre la del Excel.

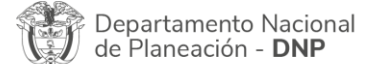

Página **36** de **48** Agencia Nacional de Contratación Pública - Colombia Compra Eficiente Tel. [601]7956600 · Carrera 7 No. 26 - 20 Piso 17 · Bogotá - Colombia

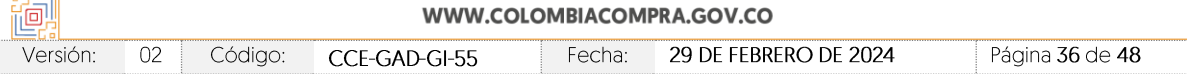

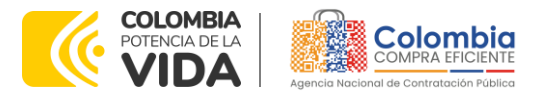

**CÓDIGO:** CCE-GAD-GI-55 **VERSIÓN:** 02 DEL 29 DE FEBRERO DE 2024

### <span id="page-36-0"></span>**5.9. Selección del Proveedor**

La entidad compradora debe elegir la cotización que cumpla con las características solicitadas, y que haya ofrecido el menor precio relacionado en la Solicitud de Cotización y agregarla al "Carrito". Para agregar la cotización al "Carrito" debe hacer clic sobre el nombre de la respuesta del proveedor elegido, luego deberá seleccionar sobre la respuesta del proveedor todos los artículos, para hacerlo de una manera fácil y que no quede ningún artículo sin señalar, se aconseja realizar la selección desde la parte superior en el check list que se encuentra al lado de la casilla" Nombre"

<span id="page-36-1"></span>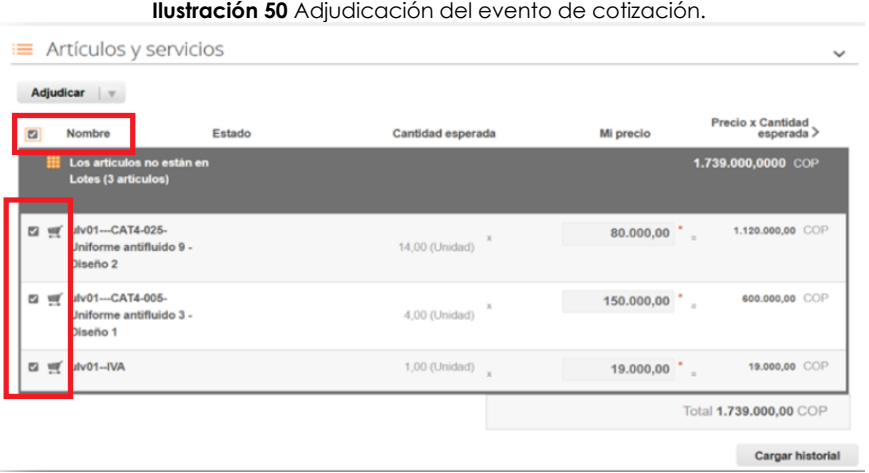

Fuente: Colombia Compra Eficiente

<span id="page-36-2"></span>Después de seleccionar el total de sus productos o servicios, Señale "Adjudicar"

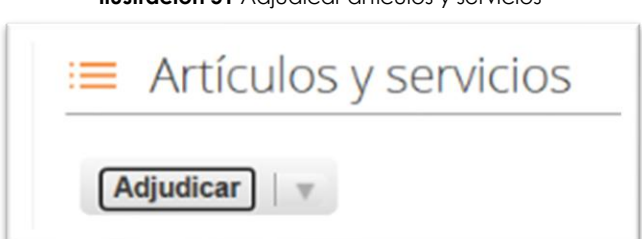

**Ilustración 51** Adjudicar artículos y servicios

Fuente: Colombia Compra Eficiente

Al seleccionar esta opción, se habilitará un botón con el nombre "Actuar conforme a la adjudicación". En el cual debe dar clic.

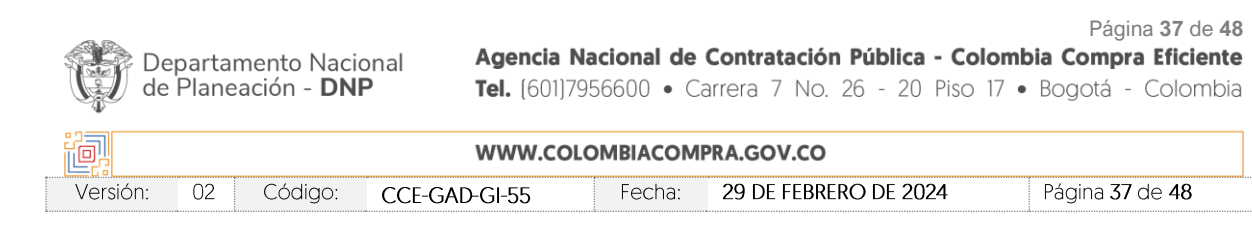

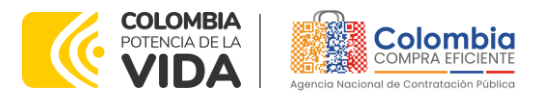

#### **CÓDIGO:** CCE-GAD-GI-55

<span id="page-37-0"></span>**VERSIÓN:** 02 DEL 29 DE FEBRERO DE 2024

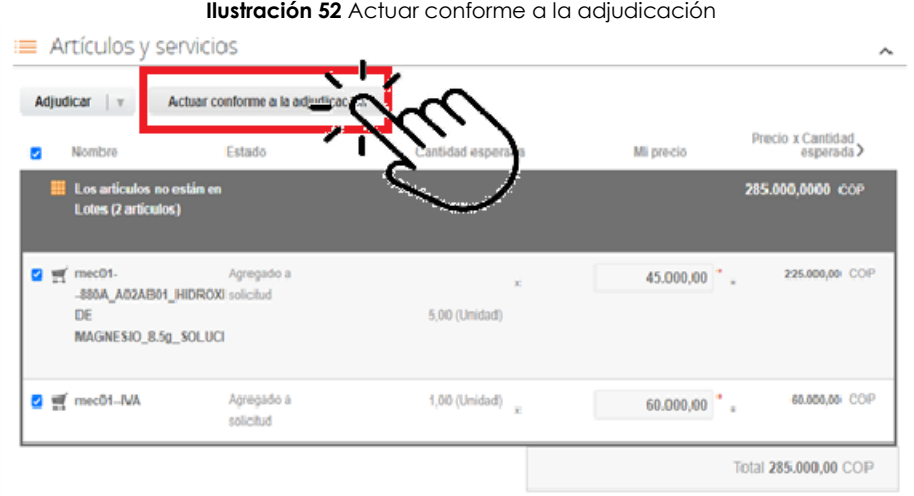

Fuente: Colombia Compra Eficiente

Ana vez seleccionado el botón "Actuar conforme a la adjudicación" se abrirá una ventana emergente donde deberá dar clic en la opción nueva solicitud la cual habilitará el botón "siguiente"

<span id="page-37-1"></span>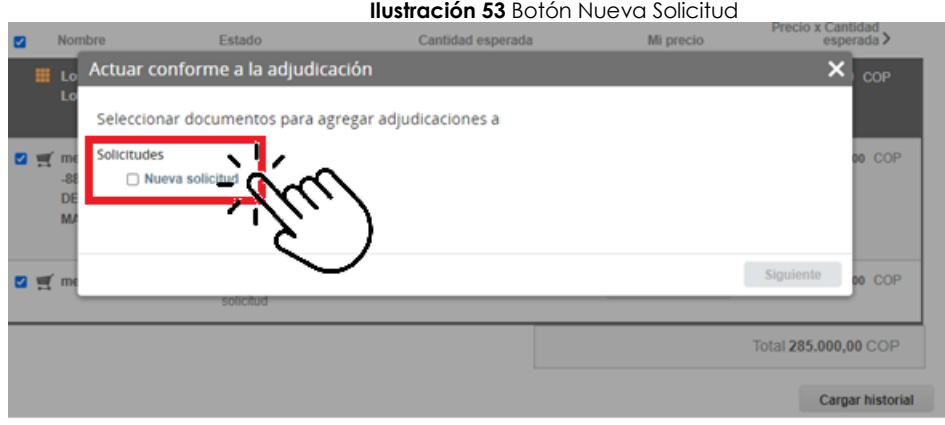

Fuente: Colombia Compra Eficiente

La ventana emergente le mostrara el nombre del proveedor elegido y se debe hacer clic en siguiente.

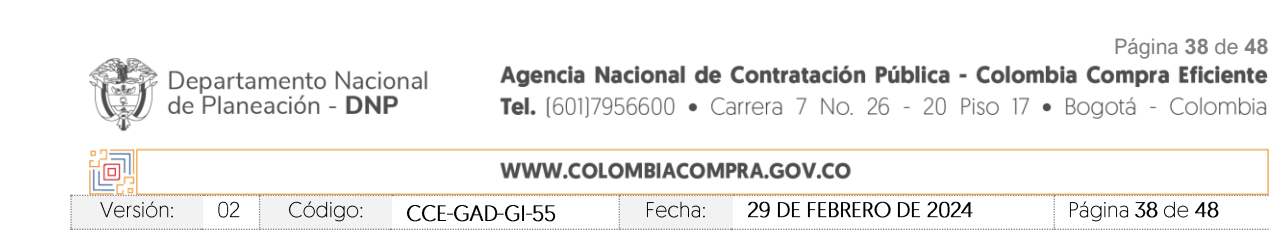

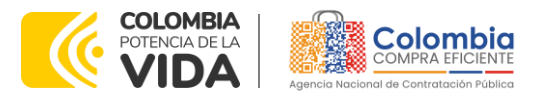

#### **CÓDIGO:** CCE-GAD-GI-55

<span id="page-38-0"></span>**VERSIÓN:** 02 DEL 29 DE FEBRERO DE 2024

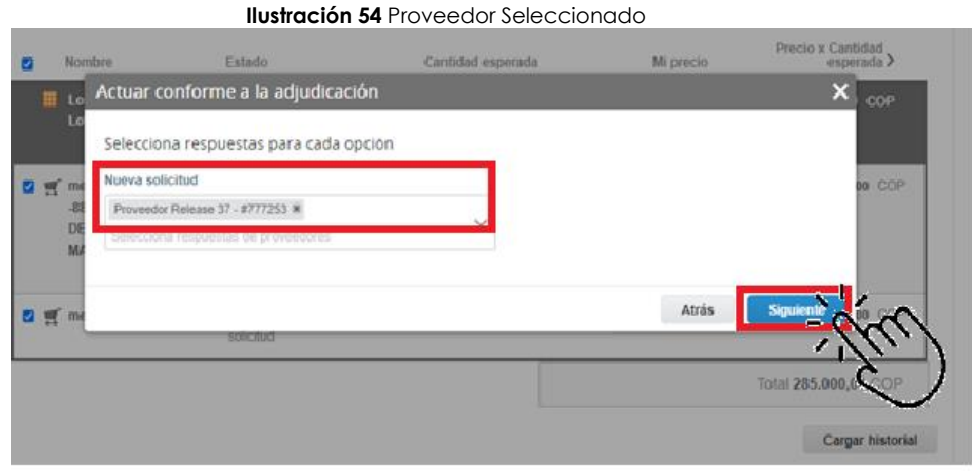

Fuente: Colombia Compra Eficiente

La entidad deberá hacer clic en "elegir un proveedor ya existente" y después en siguiente

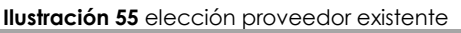

<span id="page-38-1"></span>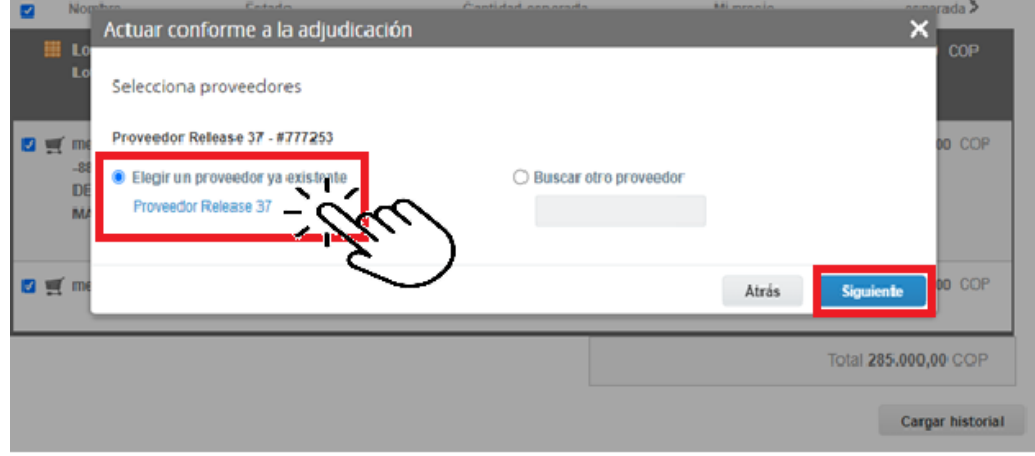

**Fuente:** Colombia Compra Eficiente

para terminar clic en el botón "cerrar" Seguido a esto generará la solicitud de Orden de Compra.

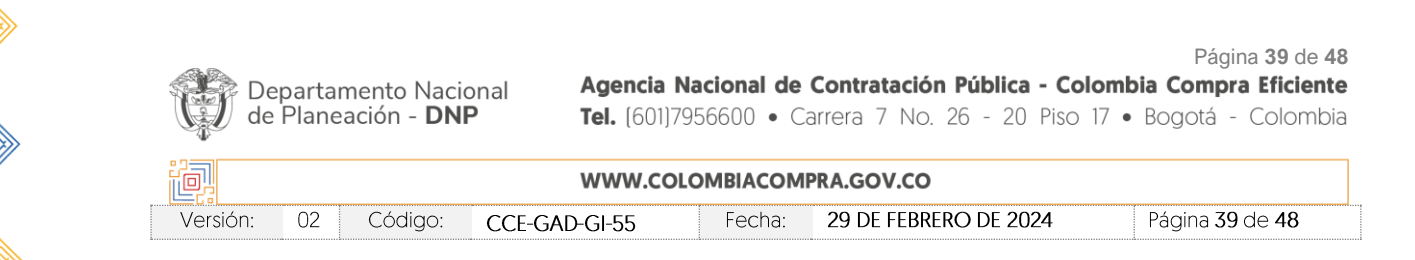

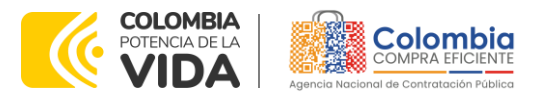

#### **CÓDIGO:** CCE-GAD-GI-55

<span id="page-39-1"></span>**VERSIÓN:** 02 DEL 29 DE FEBRERO DE 2024

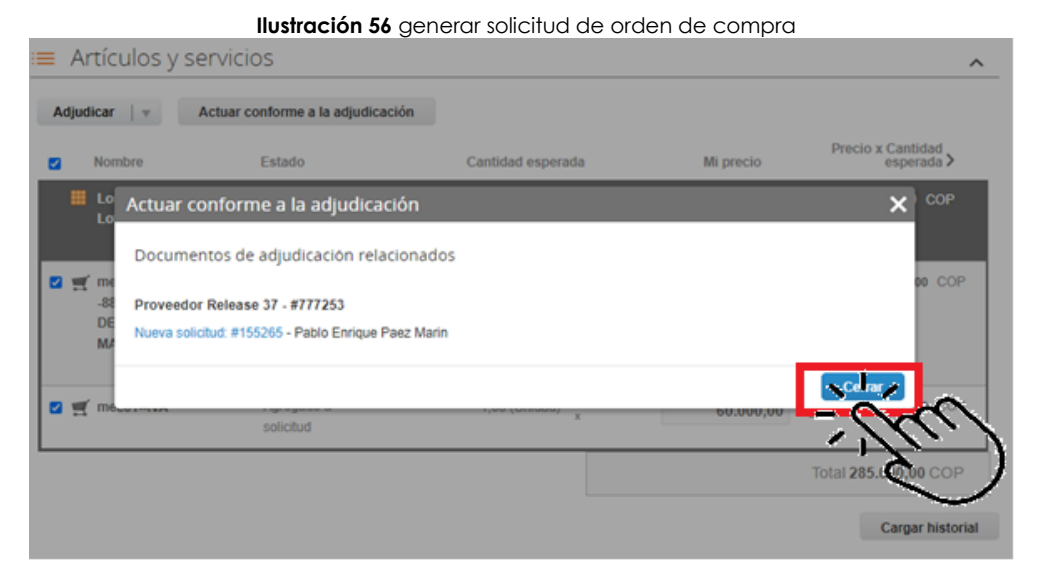

Fuente: Colombia Compra Eficiente

# <span id="page-39-0"></span>**5.10. Cancelar el Evento de Cotización**

La solicitud de cotización es el inicio de la Operación Secundaria de los Acuerdos Marco de Precios en los que hay lugar a ella; la Entidad Estatal está obligada a planear la forma como ejecuta su presupuesto y, en consecuencia, cuando hace una solicitud de cotización es porque requiere satisfacer una necesidad que el Acuerdo marco de precios suple por tratarse de bienes de características técnicas uniformes y de común utilización. La cotización no obliga a la Entidad Estatal a colocar la Orden de Compra, pero no hacerlo muestra posibles falencias en su planeación.

La mayoría de los Acuerdos Marco establecen en las cláusulas relativas a las acciones a cargo de la Entidad Compradora o a la Operación Secundaria, el deber de la Entidad Compradora de colocar la Orden de Compra al Proveedor que presentó el precio más bajo en su cotización. Este es un deber de la Entidad Compradora que surge del Acuerdo marco de precios.

Si la Entidad Compradora no puede, o no debe colocar la Orden de compra por algún motivo, deberá justificarlo en debida forma, pues puso en operación el Acuerdo marco de precios y el sistema de presentación de cotizaciones. La Entidad Compradora debe justificar el cierre del evento de cotización a través de un Acto Administrativo motivado el cual debe ser notificado a todos los proveedores por la ventana de mensaje y por correo electrónico.

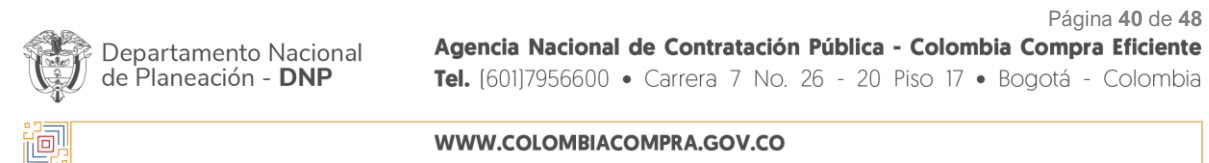

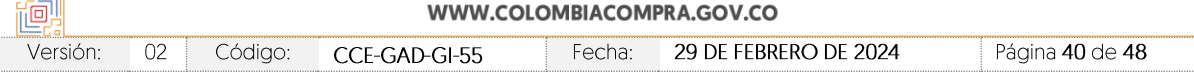

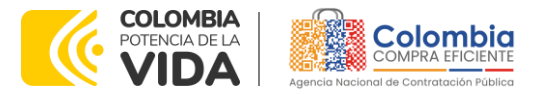

**CÓDIGO:** CCE-GAD-GI-55 **VERSIÓN:** 02 DEL 29 DE FEBRERO DE 2024

## <span id="page-40-0"></span>5.11. Publicidad de las Órdenes de Compra

Las Entidades Estatales cumplen con la obligación establecida en la Ley 1150 de 2007, Decreto Ley 019 de 2012, y Decreto 1082 de 2015, de publicar en el SECOP la actividad contractual en la que se ejecutan recursos públicos una vez colocan la Orden de Compra en la Tienda Virtual del Estado Colombiano.

La Tienda Virtual del Estado Colombiano hace parte integral del Sistema Electrónico de Contratación Pública y es la plataforma a través de la cual se gestionan las adquisiciones de las Entidades Estatales al amparo del Acuerdo marco de precios y otros Instrumentos de Agregación de Demanda, así como la adquisición de bienes en Grandes Almacenes. Así, las operaciones que se realizan a través de la Tienda virtual del Estado colombiano cumplen con el principio de publicidad al quedar registradas en la página web de Colombia Compra Eficiente, en el enlace: Órdenes [de compra | Colombia Compra Eficiente | Agencia](https://www.colombiacompra.gov.co/tienda-virtual-del-estado-colombiano/ordenes-compra)  [Nacional de Contratación Pública](https://www.colombiacompra.gov.co/tienda-virtual-del-estado-colombiano/ordenes-compra) en consecuencia, la Entidad Compradora no debe publicar nuevamente la Orden de Compra como un contrato independiente en el SECOP, pues estaría duplicando el registro y afectando la calidad de la información del sistema de compra y contratación pública.

La numeración del contrato es la dada por la Tienda Virtual del Estado Colombiano a la Orden de Compra y es la única referencia que debe ser empelada por la Entidad Compradora respecto de la gestión y ejecución del contrato.

La Entidad Compradora podrá asignar un número interno de seguimiento documental o archivo, de manera que sea identificable respecto de sus demás Procesos de Contratación, sin que esto implique que sea necesario publicar esta numeración interna nuevamente en el SECOP.

# <span id="page-40-1"></span>**6. SOLICITUD DE COMPRA**

Departamento Nacional de Planeación - DNP

El detalle para poder realizar las solicitudes de compra se encontrará en la *Guía General de los Acuerdos Marco de precios* que Colombia Compra Eficiente tiene a disposición en la sección de guías y manuales de la página web oficial de la Entidad, en el siguiente enlace: [Guía General de los Acuerdos Marco](https://www.colombiacompra.gov.co/sites/cce_public/files/cce_documents/cce-gam-gi-01-_guia_general_de_los_acurdo_marco_de_precio_25-07-2022.pdf) de precios.

# <span id="page-40-2"></span>**7. VERIFICACIÓN DE INHABILIDADES, MULTAS, SANCIONES E INCOMPATIBILIDADES DEL PROVEEDOR**

La Entidad Compradora es responsable de realizar la verificación de las inhabilidades, multas, sanciones e incompatibilidades en que pueda estar en curso

> Página **41** de **48** Agencia Nacional de Contratación Pública - Colombia Compra Eficiente

Tel. [601]7956600 · Carrera 7 No. 26 - 20 Piso 17 · Bogotá - Colombia

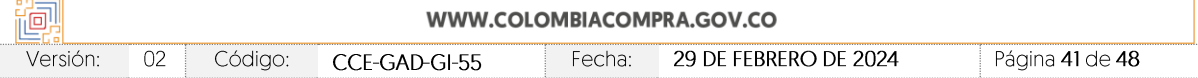

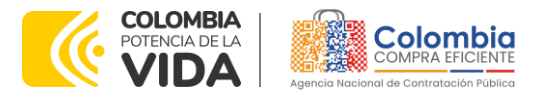

#### **CÓDIGO:** CCE-GAD-GI-55 **VERSIÓN:** 02 DEL 29 DE FEBRERO DE 2024

el proveedor que presento la oferta más económica antes del momento de la adjudicación de la Orden de Compra, para lo cual se sugiere revisar la información consignada en el aplicativo RUES, sin que ello sea la única fuente de verificación.

En ese sentido, en caso tal de identificar que se encuentra incurso en alguna de las causales de inhabilidad o incompatibilidad previstas en la legislación vigente, deberá informarlo de inmediato a la Agencia Nacional de Contratación Pública - Colombia Compra Eficiente para el trámite respectivo y tomar las acciones que se consideren necesarias por la Entidad Compradora.

# <span id="page-41-0"></span>**8. ORDEN DE COMPRA**

El detalle para las órdenes de compra se encontrará en la *Guía General de los Acuerdos Marco* que Colombia Compra Eficiente tiene a disposición en el siguiente enlace: [Guía General de los Acuerdos Marco](https://www.colombiacompra.gov.co/sites/cce_public/files/cce_documents/cce-gam-gi-01-_guia_general_de_los_acurdo_marco_de_precio_25-07-2022.pdf) de precios.

# <span id="page-41-1"></span>**9. FACTURACIÓN Y PAGO**

El detalle para la Facturación y pago se encontrará en la *Minuta del Acuerdo marco de precios en la Cláusula 11* en el siguiente enlace: [Minuta Nube privada](https://www.colombiacompra.gov.co/sites/cce_public/files/cce_tienda_virtual/cce-308-amp-2022.pdf) IV

Si la entidad requiere realizar cambios en el aprobador de facturas, puede realizar esta solicitud a través de la mesa de servicio de Colombia Compra Eficiente, creando un caso por formulario de soporte *[\(https://www.colombiacompra.gov.co/soporte/formulario-de-soporte](https://nam02.safelinks.protection.outlook.com/?url=https%3A%2F%2Fwww.colombiacompra.gov.co%2Fsoporte%2Fformulario-de-soporte&data=05%7C01%7Csandra.zamora%40colombiacompra.gov.co%7C48b177942b6e4656a62908db62192f81%7C7b09041e245149d08cb179d5e3d8c1be%7C0%7C0%7C638211632581635491%7CUnknown%7CTWFpbGZsb3d8eyJWIjoiMC4wLjAwMDAiLCJQIjoiV2luMzIiLCJBTiI6Ik1haWwiLCJXVCI6Mn0%3D%7C3000%7C%7C%7C&sdata=1t0NIiKXFlD1UbiYrQsZ87yweLytUVGC%2F8JuIQoFHMc%3D&reserved=0)*) y anexando a la solicitud una carta indicando el nuevo usuario aprobador y si se requiere, indicar las facturas en las cuales se debe establecer, esta carta debe venir firmada por el ordenador del gasto registrado en la TVEC

\*Si la entidad requiere que haya más de un usuario aprobador de facturas, debe realizar el proceso antes descrito indicando los usuarios que desea establecer como aprobadores.

\*El aprobador o los aprobadores que la entidad deseé establecer, para el momento de la solicitud deben estar creados en la TVEC, de lo contrario debe realizar primero el registro de los usuarios en el siguiente enlace: *[https://www.colombiacompra.gov.co/tienda-virtual-del-estado](https://nam02.safelinks.protection.outlook.com/?url=https%3A%2F%2Fwww.colombiacompra.gov.co%2Ftienda-virtual-del-estado-colombiano%2Finstrumentos&data=05%7C01%7Csandra.zamora%40colombiacompra.gov.co%7C48b177942b6e4656a62908db62192f81%7C7b09041e245149d08cb179d5e3d8c1be%7C0%7C0%7C638211632581635491%7CUnknown%7CTWFpbGZsb3d8eyJWIjoiMC4wLjAwMDAiLCJQIjoiV2luMzIiLCJBTiI6Ik1haWwiLCJXVCI6Mn0%3D%7C3000%7C%7C%7C&sdata=A7xnWT4StgT1Cpr45epD%2F%2FGS45wn7548sKb90i8g4QI%3D&reserved=0)[colombiano/instrumentos](https://nam02.safelinks.protection.outlook.com/?url=https%3A%2F%2Fwww.colombiacompra.gov.co%2Ftienda-virtual-del-estado-colombiano%2Finstrumentos&data=05%7C01%7Csandra.zamora%40colombiacompra.gov.co%7C48b177942b6e4656a62908db62192f81%7C7b09041e245149d08cb179d5e3d8c1be%7C0%7C0%7C638211632581635491%7CUnknown%7CTWFpbGZsb3d8eyJWIjoiMC4wLjAwMDAiLCJQIjoiV2luMzIiLCJBTiI6Ik1haWwiLCJXVCI6Mn0%3D%7C3000%7C%7C%7C&sdata=A7xnWT4StgT1Cpr45epD%2F%2FGS45wn7548sKb90i8g4QI%3D&reserved=0)*

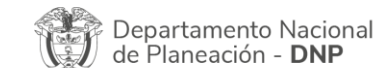

Página **42** de **48** Agencia Nacional de Contratación Pública - Colombia Compra Eficiente Tel. [601]7956600 · Carrera 7 No. 26 - 20 Piso 17 · Bogotá - Colombia

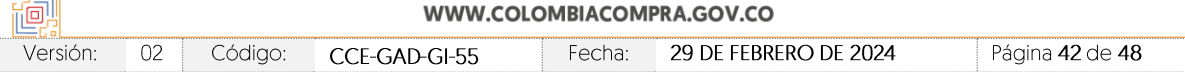

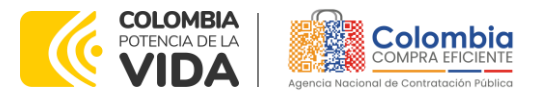

**CÓDIGO:** CCE-GAD-GI-55 **VERSIÓN:** 02 DEL 29 DE FEBRERO DE 2024

# <span id="page-42-0"></span>**10.PUBLICACIÓN DE DOCUMENTOS ADICIONALES EN LAS ÓRDENES DE COMPRA**

El detalle para la publicación de documentos adicionales en las órdenes de compra se encontrará en la *Guía General de los Acuerdos Marco* que Colombia Compra Eficiente tiene a disposición en el siguiente enlace: [Guía General de los](https://www.colombiacompra.gov.co/sites/cce_public/files/cce_documents/cce-gam-gi-01-_guia_general_de_los_acurdo_marco_de_precio_25-07-2022.pdf)  [Acuerdos Marco](https://www.colombiacompra.gov.co/sites/cce_public/files/cce_documents/cce-gam-gi-01-_guia_general_de_los_acurdo_marco_de_precio_25-07-2022.pdf) de precios.

## <span id="page-42-1"></span>**11. MODIFICACIONES, ACLARACIONES, TERMINACIÓN O LIQUIDACIÓN DE LA ORDEN DE COMPRA**

El detalle para las Modificaciones, aclaraciones, terminación o liquidación de la Orden de Compra se encontrará en la Tienda Virtual del Estado Colombiano (TVEC), que Colombia Compra Eficiente tiene a disposición en el siguiente enlace: [https://www.colombiacompra.gov.co/solicitud-modificacion-orden-de-compra](https://www.colombiacompra.gov.co/solicitud-modificacion-orden-de-compra-entidad)[entidad](https://www.colombiacompra.gov.co/solicitud-modificacion-orden-de-compra-entidad) donde encontrará material de apoyo para realizar este procedimiento.

<span id="page-42-2"></span>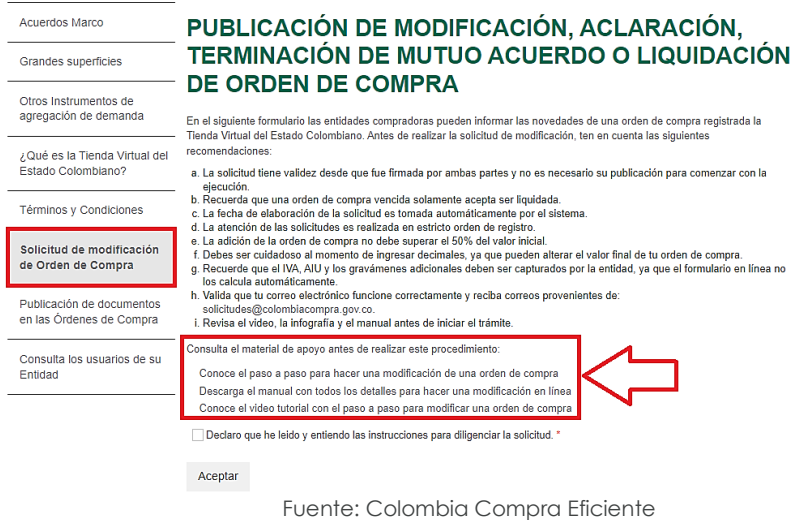

**Ilustración 57** Publicación de Órdenes de Compra

*Nota: Las Órdenes de Compra son contratos estatales en los términos del artículo 32 de la Ley 80 de 1993, debido a que son actos jurídicos generadores de obligaciones, que constan por escrito.*

*Por lo anterior, las Órdenes de Compra de tracto sucesivo, aquellas cuya ejecución o cumplimiento se prolongue en el tiempo, deben ser objeto de liquidación (artículo 60 de la Ley 80 de 1993), por el contrario, las Órdenes de Compra que no cumplan con esta condición y que solo tengan una entrega, no deben ser liquidadas. La liquidación es un procedimiento a partir del cual el contrato finaliza, y mediante el cual las partes del* 

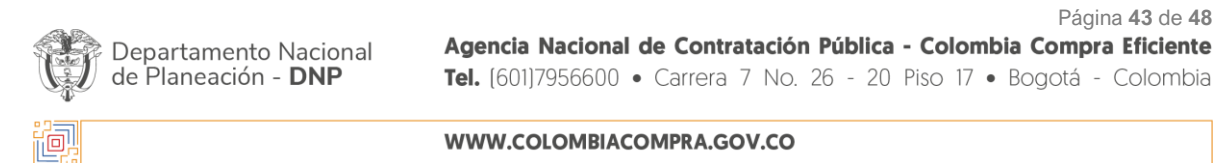

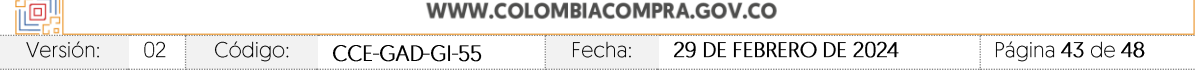

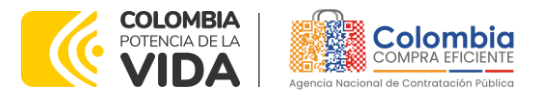

**CÓDIGO:** CCE-GAD-GI-55 **VERSIÓN:** 02 DEL 29 DE FEBRERO DE 2024

*contrato, o eventualmente un juez, se pronuncian sobre la ejecución de las prestaciones, y sobre las circunstancias presentadas durante la ejecución del objeto contractual.*

La liquidación de una Orden de Compra respecto de la cual no se ejecutó la totalidad del valor y la posterior liberación del compromiso presupuestal, debe hacerse de la misma manera que cualquier otro contrato, esto es, de acuerdo con las normas presupuestales para tal efecto y los procedimientos internos definidos por la Entidad Estatal.

Independientemente de que aplique o no la liquidación para las Órdenes de Compra, todas deben ser cerradas en la Tienda Virtual del Estado Colombiano, por lo anterior, la Entidad Compradora debe diligenciar el formato de modificación, aclaración, terminación o liquidación de Orden de Compra una vez ejecutada la Orden de Compra, y enviarlo junto con el formato adicional que diligencie la Entidad Compradora (este formato solo aplica para las Órdenes de Compra que deben ser liquidadas) a Colombia Compra Eficiente, para que esta pueda dejar cerrada y liquidada la Orden de Compra en la Tienda Virtual del Estado Colombiano.

Tenga en cuenta que para poder liquidar la Orden de Compra no puede hacer facturas en estado (i)"pendiente de aprobación", (ii) "rechazada" o (iii) "en borrador" en la Tienda Virtual del Estado Colombiano. Si hay alguna factura de la Orden de Compra en alguno de esos estados, la Entidad debe realizar el siguiente procedimiento según corresponda:

(i) Pendiente de aprobación: aprobar o rechazar la factura.

(ii) Rechazada: registrar el caso a través del formulario de soporte [\(www.colombiacompra.gov.co/soporte](http://www.colombiacompra.gov.co/soporte), en la opción "Crear caso - soporte Técnico"), adjuntando un documento de solicitud de anulación firmado por el Supervisor de la Orden de Compra. Documento en el cual debe indicar el número de la Orden de Compra y los números de las facturas en estado rechazado que deben ser anuladas.

(iii) Borrador: solicitar al Proveedor que elimine la factura.

Solo cuando la Entidad esté segura de que todas las facturas de la Orden de Compra estén aprobadas o anuladas, debe enviar a Colombia Compra Eficiente el formato para publicar la liquidación en la Tienda Virtual del Estado Colombiano.

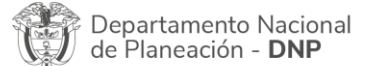

Página **44** de **48** Agencia Nacional de Contratación Pública - Colombia Compra Eficiente Tel. [601]7956600 · Carrera 7 No. 26 - 20 Piso 17 · Bogotá - Colombia

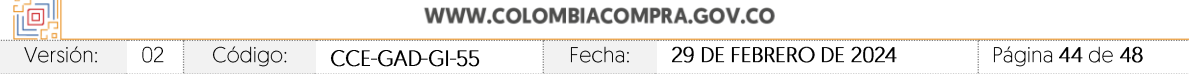

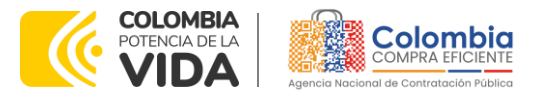

**CÓDIGO:** CCE-GAD-GI-55 **VERSIÓN:** 02 DEL 29 DE FEBRERO DE 2024

# <span id="page-44-0"></span>**12.FACTORES PONDERABLES DE INTERÉS DE LAS ENTIDADES COMPRADORAS (CRITERIOS DE SOSTENIBILIDAD)**

La Entidad Compradora deberá indicar los factores ponderables que fueron objeto de evaluación y que sean aplicables a cada proceso de selección y así mismo deberá verificar y hacer seguimiento al cumplimiento de dichos factores en la operación secundaria por parte del particular proveedor que resuelte adjudicado.

## <span id="page-44-1"></span>**13.INCENTIVO AL PRIMER EMPLEO**

Los proveedores adjudicados que recibieron puntaje en la operación principal por incentivar el primer empleo por cada Orden de Compra que les sea adjudicada deberán incluir al menos un profesional o técnico que cumpla con las siguientes condiciones:

- El personal no es adicional a la cantidad de personal que necesite el Proponente para aprovisionar los Servicios de Nube privada IV.
- Podrá utilizar personal que ya haya tenido experiencia laboral siempre y cuando esta experiencia no sea de la profesión acreditada para el aprovisionamiento de los Servicios de Nube privada IV, el Proveedor demostrará por medio del mecanismo establecido entre el proveedor y la entidad compradora una vez sea adjudicada la Orden de Compra.
- El Proveedor deberá acreditar a través del reporte del sistema FOSYGA, SISPRO u otro medio que acredite que la o las personas vinculadas al aprovisionamiento de los Servicios de Nube privada IV tiene provisión de primer empleo, pues nunca ha generado aportes al sistema de seguridad social en Colombia, a la Entidad Compradora en la operación secundaria una vez le haya sido adjudicada una Orden de Compra.

Los proveedores adjudicados en el Segmento 1 que deben cumplir con este factor ponderable son:

- Comcel S.A
- Unión Temporal Nube privada IV
- IFX Networks Colombia S.A.S
- Colsof S.A.S
- UNE EPM Telecomunicaciones S.A
- UT Internexa en la Nube privada IV

Página **45** de **48**

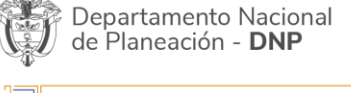

Agencia Nacional de Contratación Pública - Colombia Compra Eficiente Tel. [601]7956600 · Carrera 7 No. 26 - 20 Piso 17 · Bogotá - Colombia

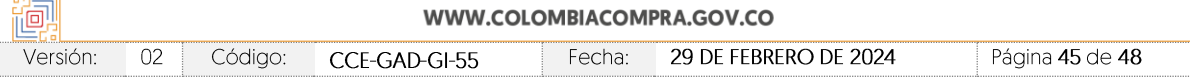

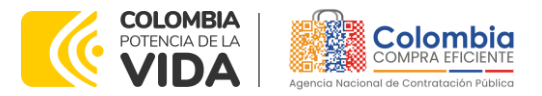

## **CÓDIGO:** CCE-GAD-GI-55

**VERSIÓN:** 02 DEL 29 DE FEBRERO DE 2024

Los proveedores adjudicados en el Segmento 2 que deben cumplir con este factor ponderable son:

- Comcel S.A
- Unión Temporal Nube privada IV
- Unión Temporal Servicios Globales para la Nube IV
- IFX Networks Colombia S.A.S
- Colsof S.A.S
- UNE EPM Telecomunicaciones S.A
- UT Internexa en la Nube privada IV

## <span id="page-45-0"></span>**14.CRITERIOS DE DESEMPATE DE LOS PROVEEDORES EN SUS PROPUESTAS**

Teniendo en cuenta que la Ley 2069 de 2020 fue promulgada y publicada el 31 de diciembre de 2020 y que la misma comprende criterios de desempate a ser observados al momento de decidir la colocación de órdenes de compra derivadas de los Acuerdos Marco de Precios. Es preciso señalar a las Entidades Compradoras que con el fin de identificar y establecer cuáles son los criterios aplicables a cada Acuerdo marco de precios, deberán remitirse a los documentos del proceso y a la minuta toda vez que allí se definen tales criterios y la forma en que deben ser acreditados por parte de los proveedores que resulten adjudicados.

*Nota: La Entidad Compradora deberá tener en cuenta que estos factores fueron presentados en el desarrollo de la licitación pública mediante la cual se adjudicó el acuerdo marco de precios, no obstante, es responsabilidad de la Entidad Compradora requerirlos en caso de presentarse situaciones de empate, y esto obedece a una relación de la operación principal, sin embargo, pueden presentarse situaciones cambiantes de estas condiciones en el transcurso del tiempo.*

Departamento Nacional de Planeación - DNP

Página **46** de **48** Agencia Nacional de Contratación Pública - Colombia Compra Eficiente Tel. [601]7956600 · Carrera 7 No. 26 - 20 Piso 17 · Bogotá - Colombia

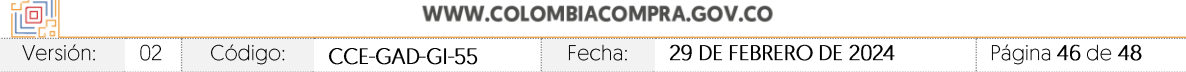

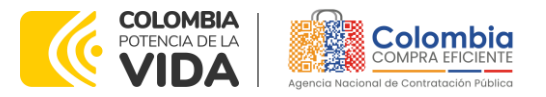

**CÓDIGO:** CCE-GAD-GI-55 **VERSIÓN:** 02 DEL 29 DE FEBRERO DE 2024

# <span id="page-46-0"></span>**15.FICHA TÉCNICA DE DOCUMENTO Y CONTROL DE CAMBIOS**

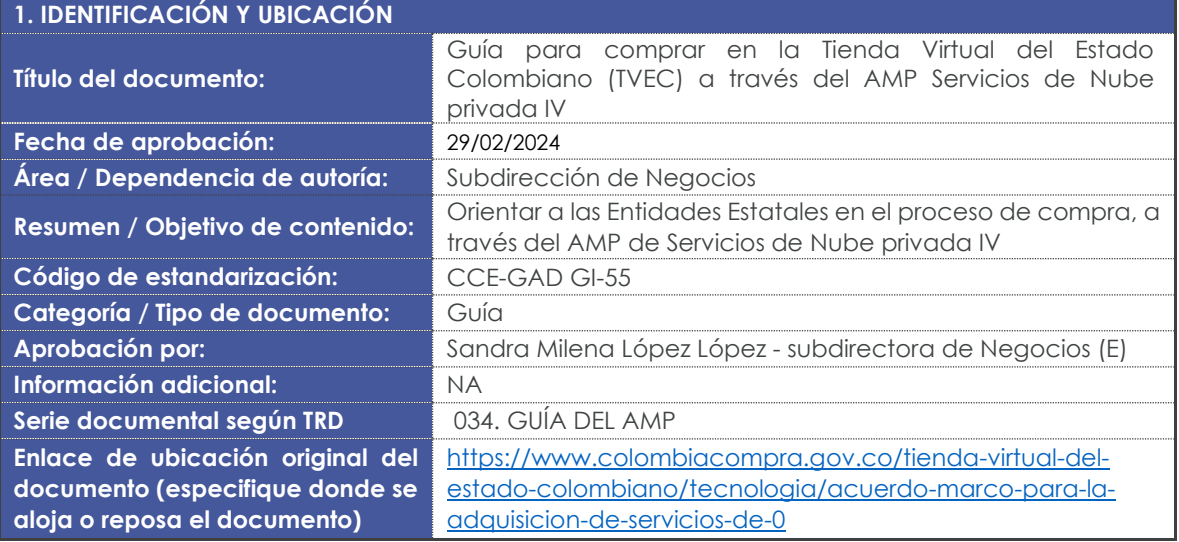

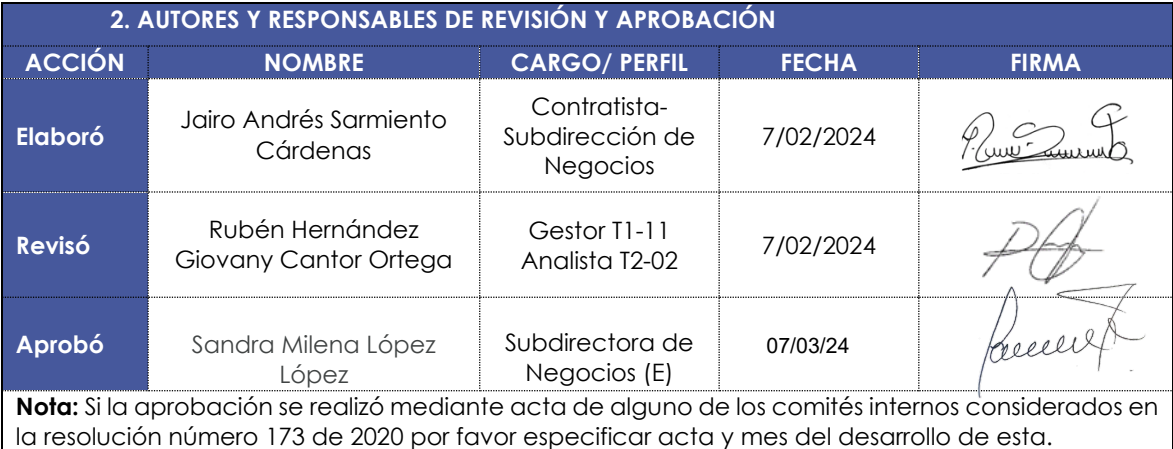

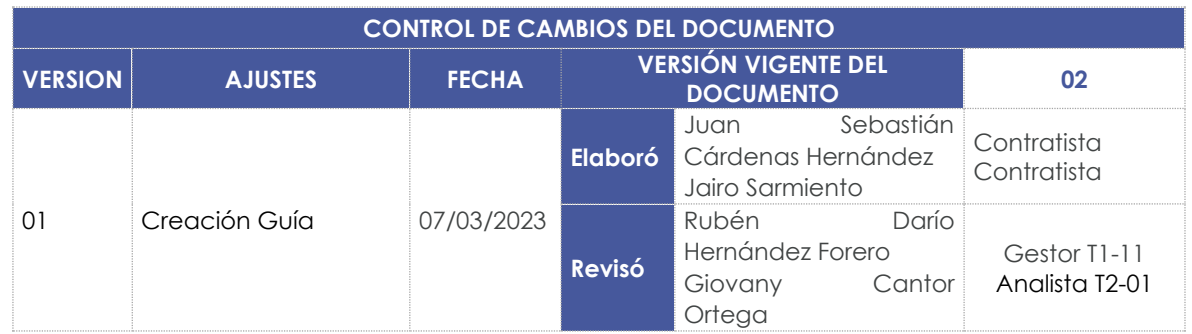

Página **47** de **48**

 $\frac{1}{2}$ 

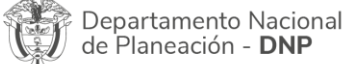

Agencia Nacional de Contratación Pública - Colombia Compra Eficiente Tel. [601]7956600 · Carrera 7 No. 26 - 20 Piso 17 · Bogotá - Colombia

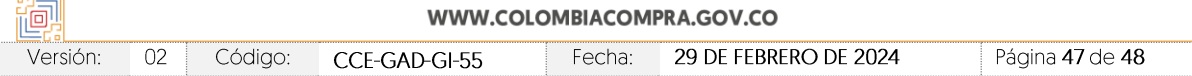

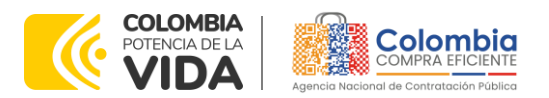

图图图

EN

### **CÓDIGO:** CCE-GAD-GI-55

**VERSIÓN:** 02 DEL 29 DE FEBRERO DE 2024

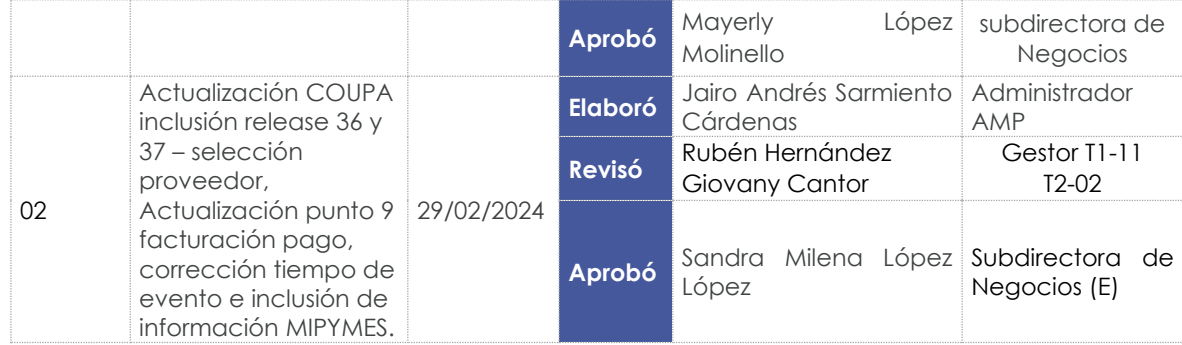

Departamento Nacional<br>de Planeación - **DNP** 

Página **48** de **48** Agencia Nacional de Contratación Pública - Colombia Compra Eficiente Tel. [601]7956600 · Carrera 7 No. 26 - 20 Piso 17 · Bogotá - Colombia

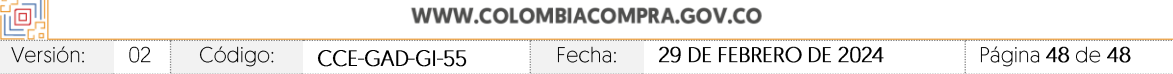